# 디지털 비디오 레코더 취급설명서 4/8채널

**VER XM2K 1.0**

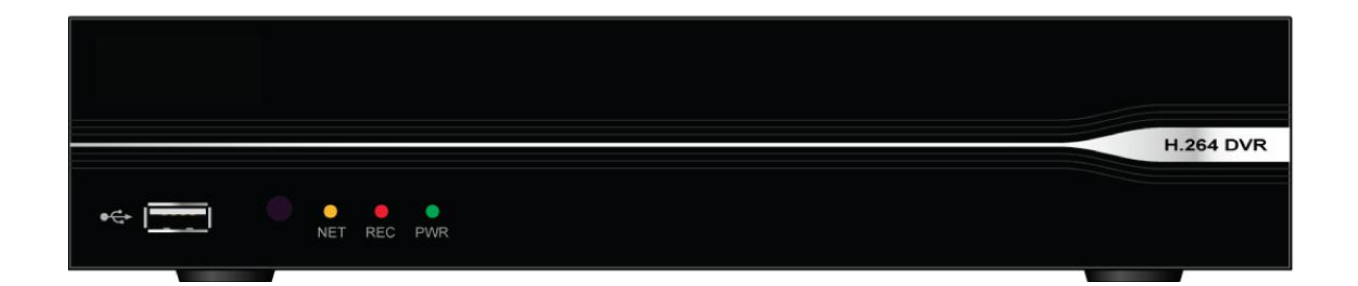

- 저희 디지털 비디오 레코더를 구매해주셔서 대단히 감사합니다.
- 본 제품의 설치 시 반드시 사용 설명서를 읽어 보시고 설치 및 운용 방법 등을 숙지하신 후 사용 하시기 바랍니다.
- 읽고 난 뒤에는 제품을 사용하는 사람이 손쉽게 꺼내어 볼 수 있는 곳에 보관하여 주십시오.
- 별매품인 카메라, 모니터, 알람, 컴퓨터 등을 사용하실 경우에는, 그 사용 설명서도 반드시 읽고, 올바르게 사용하여 주십시오.

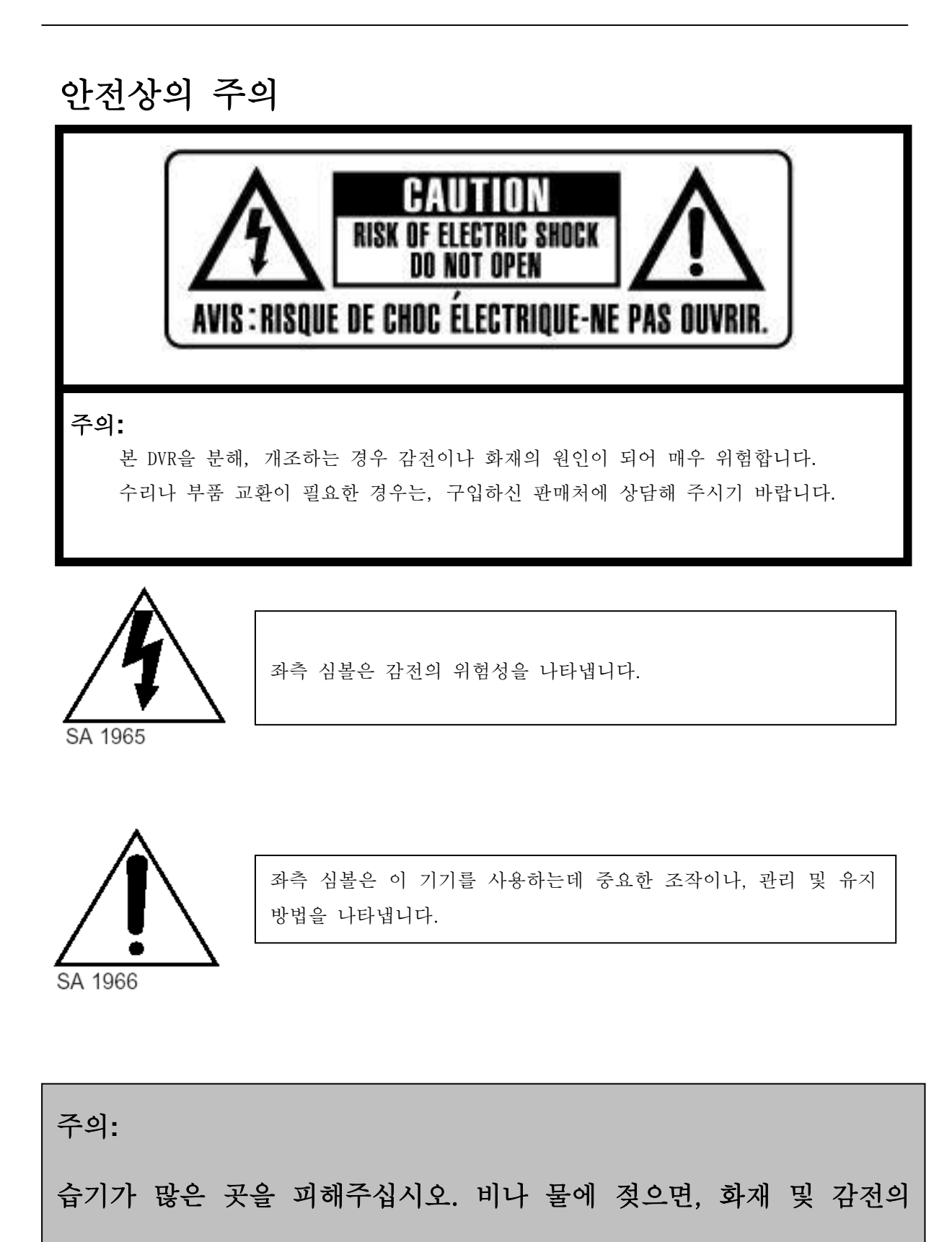

원인이 됩니다.

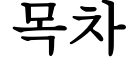

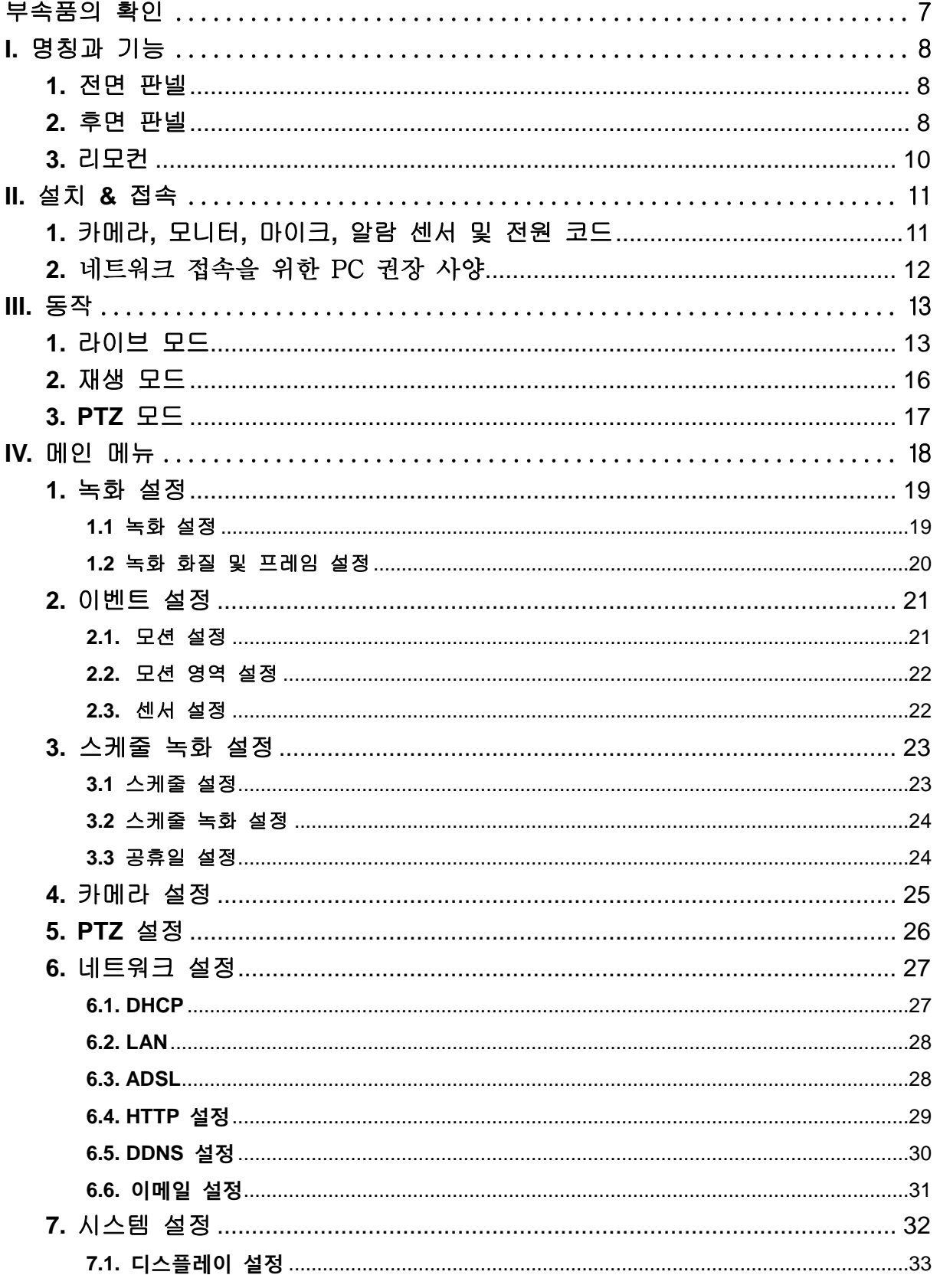

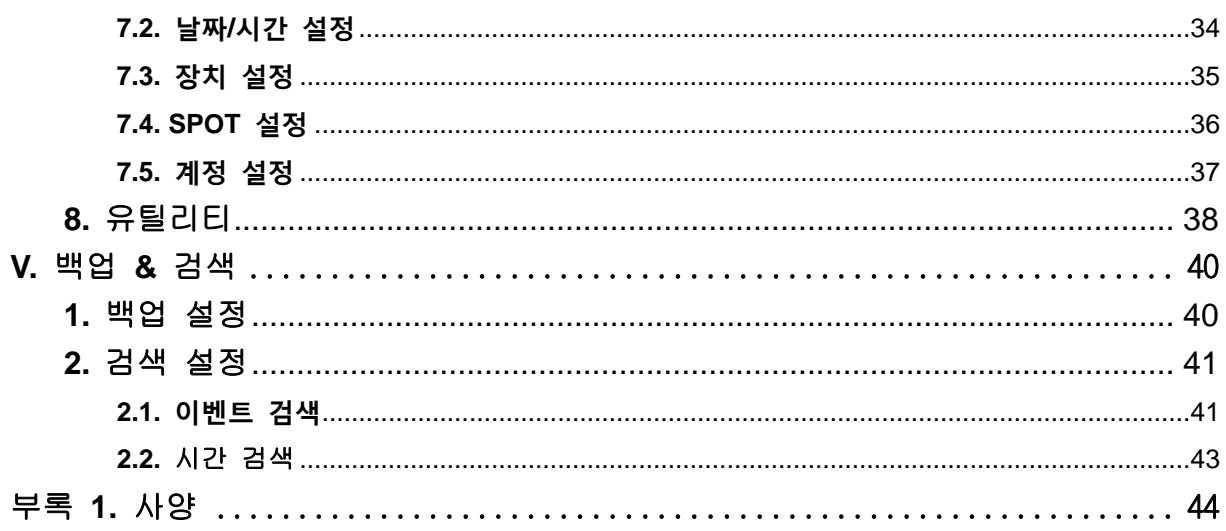

# 안전상의 주의

사용자와 다른 사람의 생명 및 재산 손실을 방지하기 위해, 안전에 관한 중요 내용을 기재하고 있습니다. 다음의 내용을 숙지하여 기재 사항을 준수하여 주시기 바랍니다. 관련된 기기, 장비의 사용 설명서도 충분히 숙지하신 후 사용하시기 바랍니다.

#### 면 책 사 항

본 제품은 도난 방지 및 화재 방지 기기가 아닙니다. 본 제품은 정상 작동 여부와는 상관없이 발생한 범죄, 사고에 대하여, 당사는 일절 책임지지 않습니다. 지진, 벼락, 풍수해 등 당사의 책임 외의 화재, 제 3자에 의한 행위, 그 밖의 사고 또는 과실, 오용 그 외의 정상적으로 사용하지 않아서 생긴 손해에 대해서 당사는 일절 책임지지 않습니다. 본 제품의 사용 또는 사용 불능에서 발생한 부수적인 손해 (사업 이익의 손실, 사업의 중단, 기억 내용의 변화, 손실 등)에 대하여도 당사는 일절 책임을 지지 않습니다. 또한 기록된 데이터의 손실에 대해서는 고장이나 장해의 원인에 상관없이 당사는 일절 책임지지 않습니다. 기재 내용을 지키지 않아 생긴 손해에 대해 당사는 일절 책임지지 않습니다.

사용 전반에 관하여

#### < 경 고 >

- 본 제품은 한국 국내 전용입니다. 해외에서는 사용할 수 없습니다. 전원 코드는 부속, 또는 지정한 것을 사용 하십시오. 지정된 이외의 것을 사용하면, 허용 전압, 전류가 다른 경우가 있어 화재의 원인이 됩니다.
- 분해, 개조, 수리하지 마십시오. 화재, 감전, 고장의 원인이 됩니다. 수리는 구입하신 판매점에 의뢰하여 주십시오.
- 연기, 이상한 냄새, 이상한 소리가 날 때 또는 떨어트려 파손된 경우에는 사용하지 마십시오. 그대로 사용하시면, 화재나 감전의 원인이 됩니다. 전원 코드를 빼고 구입하신 판매점에 수리를 의뢰 하십시오.
- 제품 가까이 꽃병, 컵 등 액체가 들어 있는 용기를 두지 마십시오. 엎지른 경우에 발화, 감전의 원인이 됩니다. 전원 코드를 뺀 후에 구입하신 판매점에 문의 하여 주십시오.
- 본 기계 내부에 클립, 핀 등 금속물이나 이물질을 넣지 마십시오.
- < 주 의 >
- 떨어뜨리거나 강한 진동, 충격을 가하지 마십시오. 다치거나 고장의 원인이 됩니다.
- 천둥이 칠 때는 시스템을 사용하지 말거나, 전원 코드를 만지지 마십시오. 피뢰침에서 발생하는 고압전류에 감전 될 수 있습니다.
- 통풍구를 막거나 커버를 씌우지 마십시오. 기계 내부의 온도가 높아져 화재나 고장의 원인이 됩니다
- 불 가까이 놓지 마십시오. 화재의 원인이 됩니다.

전원에 대하여

< 경 고 >

- 전원 코드의 플러그는 220V용 콘센트에 접속합니다. 그 외의 콘센트에 접속하면, 화재의 원인이 됩니다.
- 전원 코드의 플러그는 끝까지 꽂아 주십시오. 제대로 꼽지 않았을 경우 감전이나 발열로 인해 화재의 원인이 됩니다.
- 전원 코드를 뺄 때는 플러그를 잡고 빼십시오. 전원 코드를 잡아 당겨서 빼면, 코드가 훼손되거나 화재와 감전의 원인이 됩니다
- 젖은 손으로 코드를 만지지 마십시오. 감전의 원인이 됩니다.
- 전원 코드에 물이 묻히지 마십시오. 발화, 감전의 원인이 됩니다. 전원 코드는 방수가 되지 않습니다.
- 전원 코드의 먼지 및 이물질을 정기적으로 닦아 주십시오. 플러그에 먼지가 쌓이면, 습기 등으로 접속 불량이 되거나 화재의 원인이 됩니다. 전원 코드를 콘센트에서 뽑아서 플러그를 마른 천으로 닦아 주십시오.
- 전원 코드를 사용할 때는 다음 사항을 지켜 주십시오.
	- 잡아 당기지 말 것. 손상 시키지 말 것. 물건을 코드 위에 올리지 말 것. 비틀지 말 것. 억지로 밀어 넣지 말 것. 가열하지 말 것 묶지 말 것. 무리하게 꺾어 구부리지 말 것. 가공하지 말 것. 발열 기구 옆에서 사용하지 말 것.
	- 코드가 손상된 채로 사용하면, 감전, 화재의 원인이 됩니다. 전원 코드를 교체해 주십시오. 장시간 사용하지 않을 때나 손질할 때는 전원 코드를 콘센트에서 빼주십시오. 방전, 감전의 원인이 됩니다.
- < 주 의 >
- 하드 디스크가 동작 중에는 전원을 끄거나, 전원 코드를 뽑지 마십시오.
- 하드 디스크가 동작 중에 진동이나 충격을 주지 마십시오. 데이터 손실의 원인이 됩니다.

#### 설치에 대하여

< 경 고 >

- 콘센트 설치 등의 배선 공사는 전기 설비의 기준이나 내선 규정에 따라 설치 하십시오. 잘못된 배선 공사는 감전이나 화재의 원인이 됩니다.
- 벽에 구멍을 내어 전원 코드나 케이블을 고정할 때 실내 배선, 실내 배관을 손상 시키지 마십시오. 방전, 감전, 화재의 원인이 됩니다.
- 전원 코드나 케이블을 창이나 문 등에 끼워 넣지 마십시오. 전원 코드가 손상을 입거나 쇼트에 의해 감전, 화재의 원인이 됩니다.
- <주의 사항>
- 경사가 진 곳, 불안한 장소, 진동이 심한 장소에서는 절대로 설치하지 마십시오. 본 제품이 떨어져서 사용자가 다칠 수 도 있습니다
- 라디에이터 히터등 열을 발생하는 기기의 위 또는 가까이에는 설치하지 마십시오. 장치 내부의 온도가 높아져 화재와 고장의 원인이 됩니다.

# 당부말씀

#### 전 파 장 해

다른 전자공학 기기 옆에 설치한 경우, 서로 악 영향을 일으키는 경우가 있습니다. 특히 가까운 곳에 TV나 라디오가 있으면, 다음과 같이 해주십시오.

- TV나 라디오 등에서 가능한 멀리 설치해 주십시오.
- TV나 라디오 등의 안테나의 방향을 DVR쪽으로 향하게 하지 마십시오.
- 콘센트를 따로 사용하십시오.

#### 설치 장소의 확인

다음과 같은 장소에서는 사용하지 말아 주십시오. 고장의 원인이 됩니다.

- 물을 끼얹거나 습기가 많은 장소
- 불 옆, 난방기기 옆 등 고온의 장소
- 직사광선이 드는곳
- 극단의 고온, 저온의 장소
- 먼지나 모레 먼지가 많은 장소
- 진동이 심한곳
- 자석, 스피커 등 강한 자기를 내는 것 옆
- 기름과 연기가 많은 (조리장 등)곳
- 해안 근처나 직접 바다 바람을 맞는 곳
- 폐식 성 가스(아류산 가스, 황하수소, 염소가스, 암모니아 등)가 발생 하는 곳.

#### 설치 장소의 이동

옮기실 때는 반드시 전원 버튼을 끈 뒤, DVR이 정지한 것을 확인한 후 전원 플러그를 콘센트에서 뽑아 주십시오. 전류가 흐르는 중에 충격을 주면 기기 내부의 전자 부품이나 하드 디스크를 손상 시킬 우려가 있습니다. 이동 시에는 내부의 충격을 주지 않도록 완충제등으로 감싸 주십시오.

#### 손 질

손질하실 때는 벤젠, 신나, 알코올 등의 유기용제는 사용하지 마십시오. 변질, 변형, 변색의 원인이 됩니다. 더러워 진 곳은 부드러운 천으로 닦아 주십시오. 심하게 더러워진 경우에는 희석시킨 중성 세제에 천을 적신 뒤 꽉 짜서 사용해 주십시오.

# <span id="page-7-0"></span>부속품의 확인

제품이나 부속품에 파손이 있는지 포장과 내용물을 확인해 주십시오. 만약 파손되었거나 빠진 물품이 있으면, 사용 하시지 마시고 즉각 공급자에게 연락 해주십시오. 또한 제품을 반품해야 한다면 처음 포장 상태 그대로를 유지해서 발송해주시기 바랍니다.

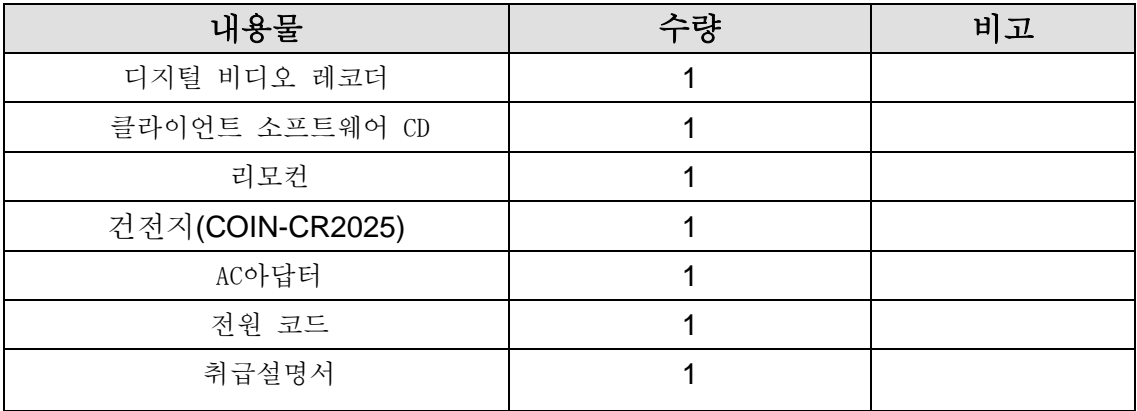

# <span id="page-8-0"></span>**I.** 명칭과 기능

### <span id="page-8-1"></span>**1.** 전면 판넬

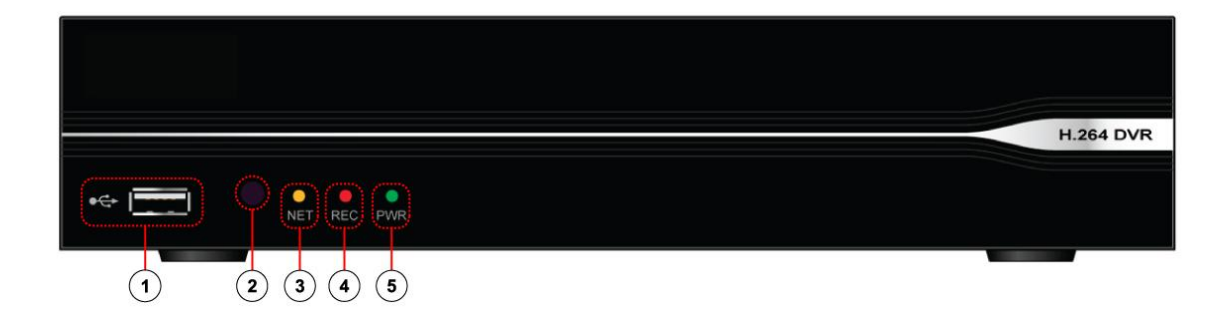

- 1) USB 포트 : USB 메모리 혹은 마우스를 접속합니다
- 2) 리모컨 수신부 : 원활한 리모컨 동작을 위해 수신부를 막지 않도록 해 주십시오.
- 3) LED NET : 네트워크에 연결되어 있으면 노란색으로 점등됩니다.
- 4) LED REC : 녹화가 시작되면 빨간색으로 점등됩니다.
- 5) LED PWR : 전원이 들어오면 녹색으로 점등됩니다.

#### <span id="page-8-2"></span>**2.** 후면 판넬

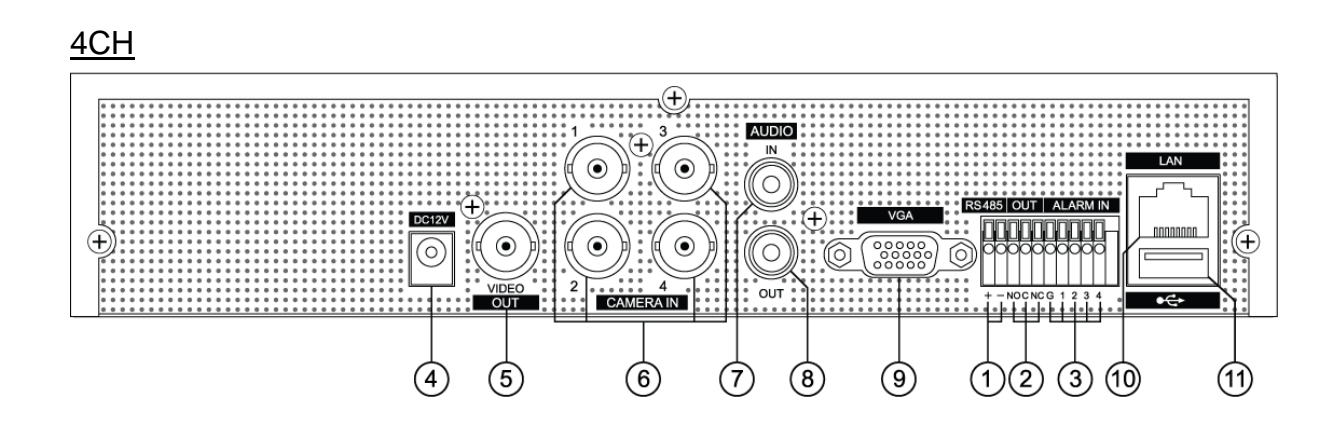

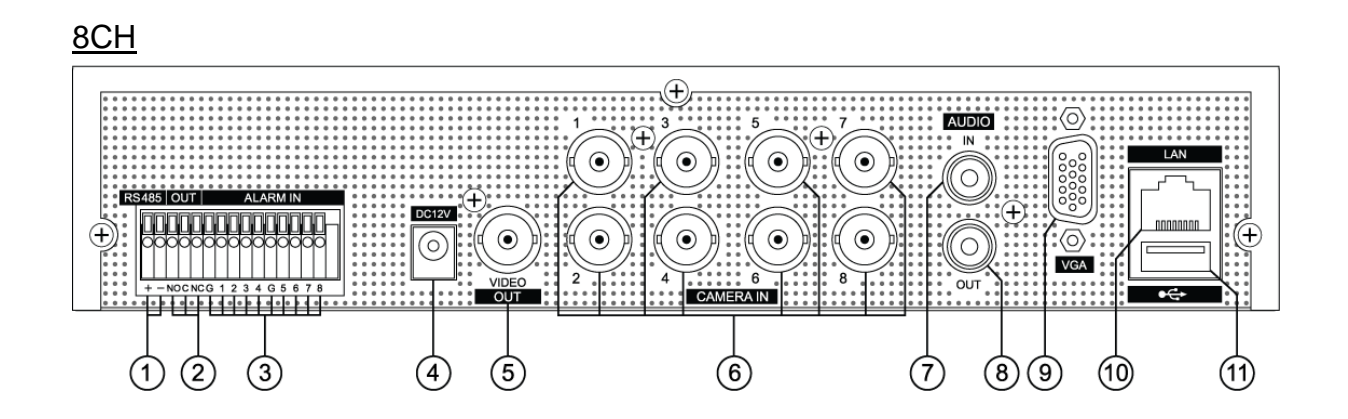

- 1) RS-485 : PTZ 카메라제어
- 2) OUT : 알람 출력
- 3) ALARM IN : 알람 입력
- 4) DC12V : DC 전원 입력
- 5) VIDEO OUT: Composite 출력 및 SPOT 출력
- 6) CAMERA IN 1~4, 1~8 : 영상 입력
- 7) AUDIO IN : 음성 입력
- 8) AUDIO OUT : 음성 출력
- 9) VGA : VGA 출력

.

- 10) LAN : 이더넷 네트워크
- 11) USB (2.0) : USB 장치 입력

## <span id="page-10-0"></span>**3.** 리모컨

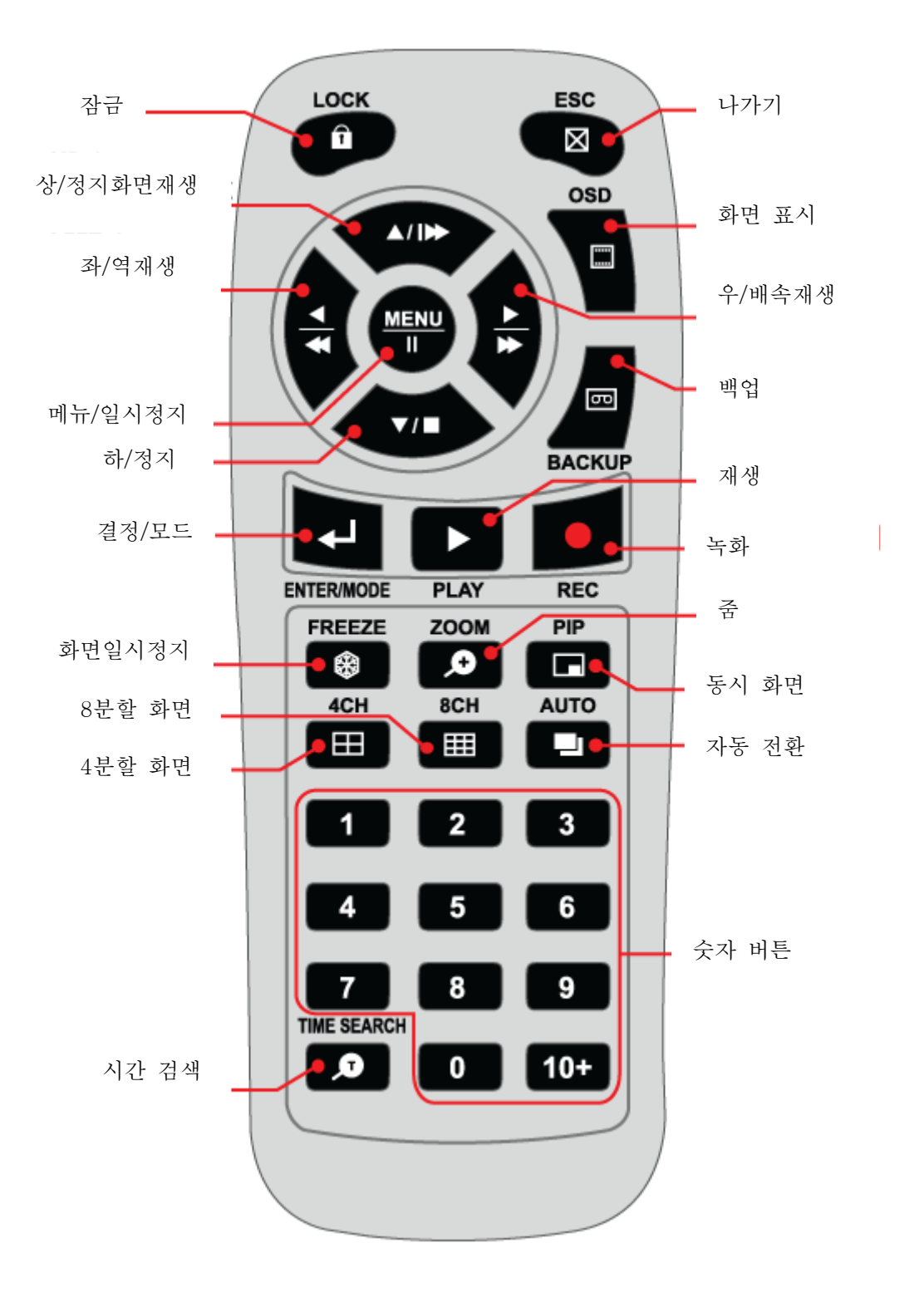

# <span id="page-11-0"></span>**II.** 설치 **&** 접속

<span id="page-11-1"></span>**1.** 카메라**,** 모니터**,** 마이크**,** 알람 센서 및 전원 코드

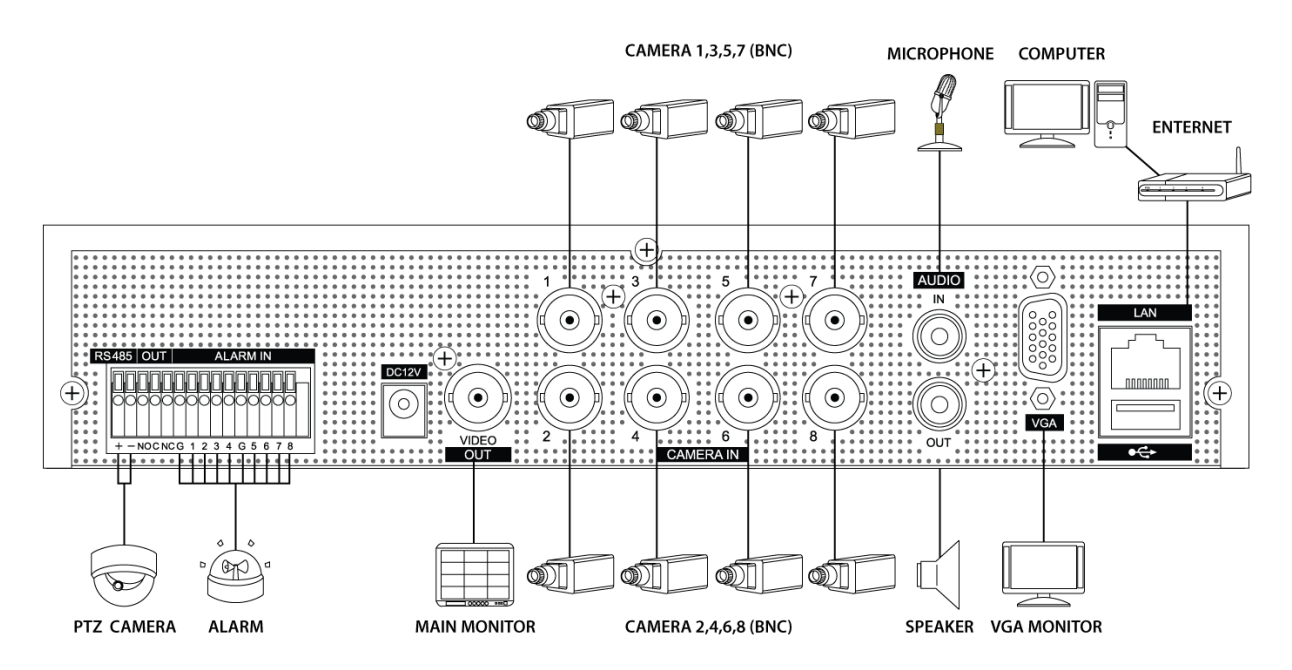

카메라

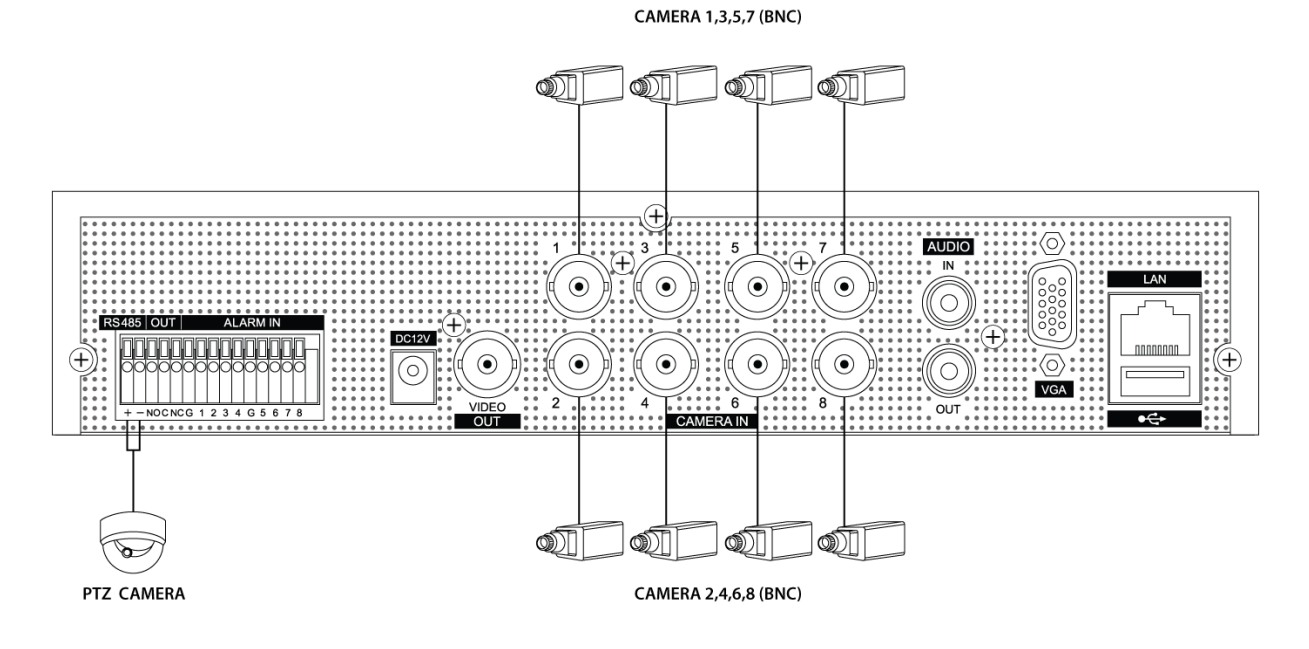

마이크**,** 스피커**,** 모니터

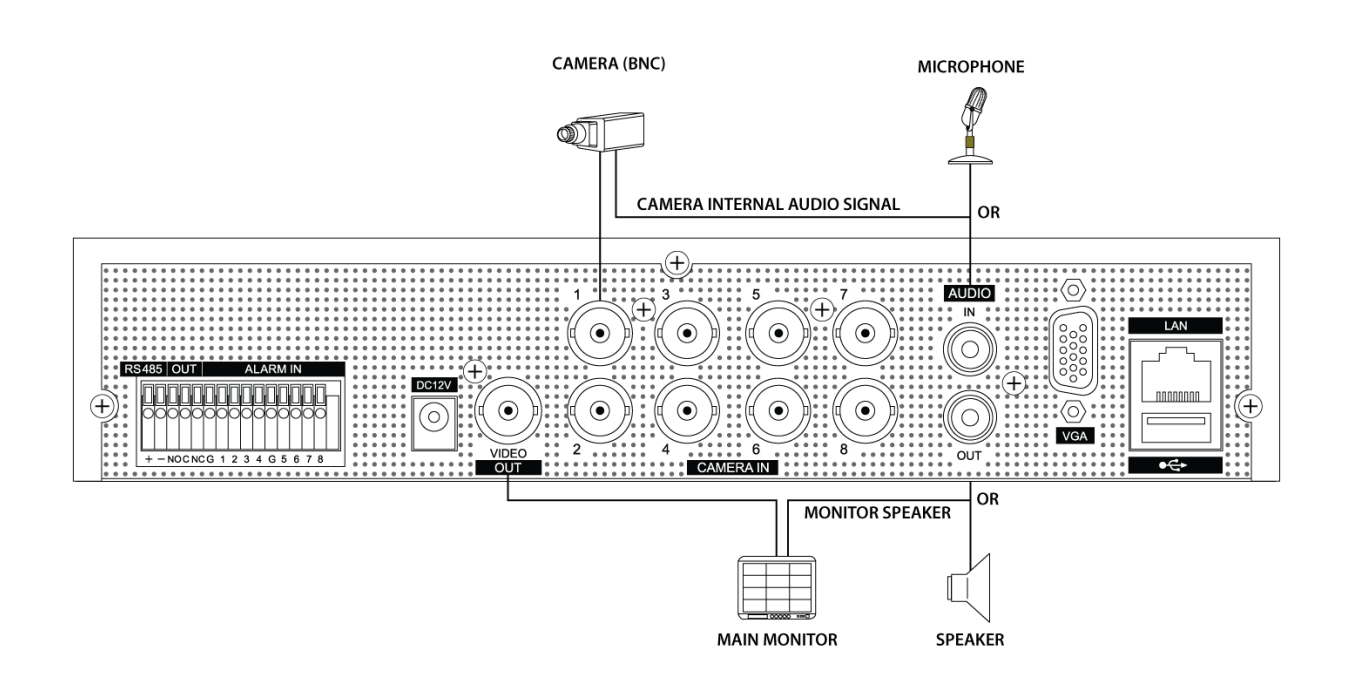

# <span id="page-12-0"></span>**2.** 네트워크 접속을 위한 PC 권장 사양

- (a) Pentium-4 2.0GHz이상
- (b) 256MB RAM
- (c) Windows XP, Window Vista, Window 7
- (d) 1,024 x 768 해상도, 32비트 칼라
- (e) 10/100-BaseT 이더넷 포트
- (f) Microsoft DirectX 9.0c

*<*면책사항*>*

DVR의 접속과 원격감시는 PC의 인터넷 접속설정에도 연관이 있습니다. 접속이 원활하지 않은 경우는 인터넷 환경을 확인해 주십시오. 또한 본 DVR과 네트워크 기기 등, 타사 제품과의 사용에서 생기는 상성 문제에 대해서 저희는 책임을 지지 않습니다.

# <span id="page-13-0"></span>**III.** 동작

DVR의 전원을 켜면 "시스템 시작" 표시가 나타난 후 라이브 화면을 볼 수 있습니다.

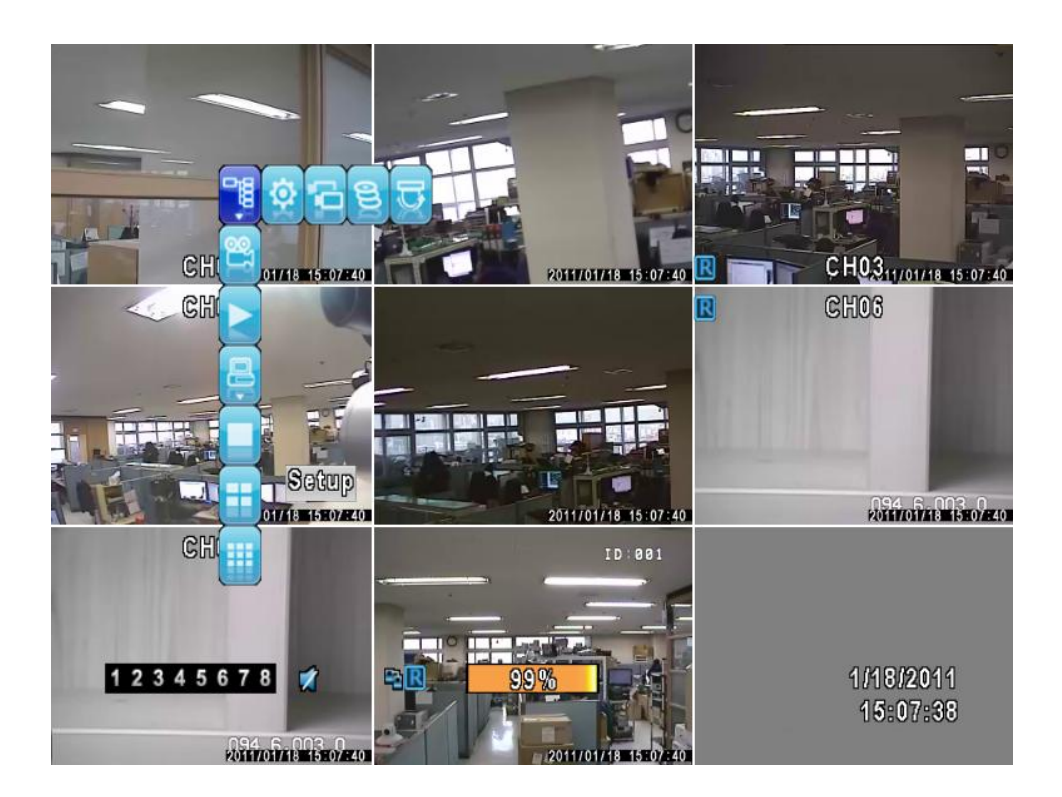

## <span id="page-13-1"></span>**1.** 라이브 모드

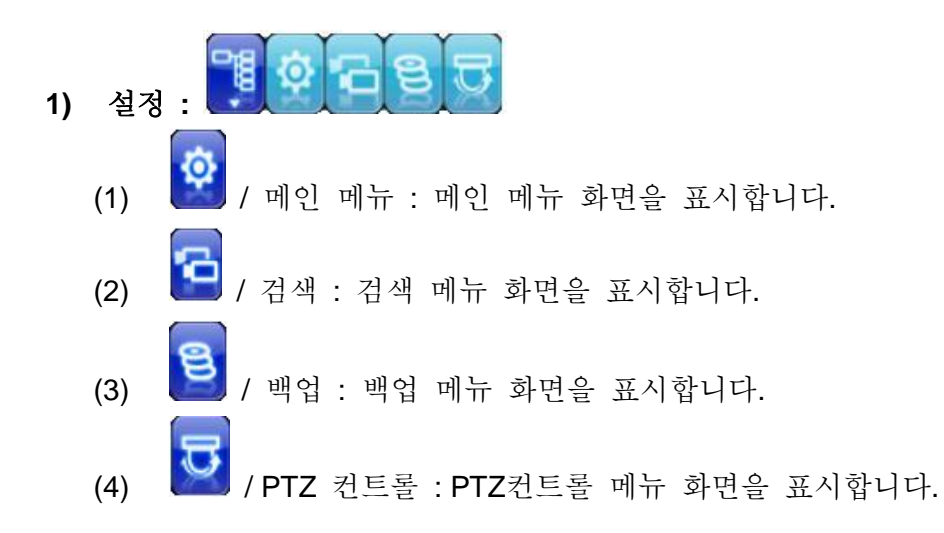

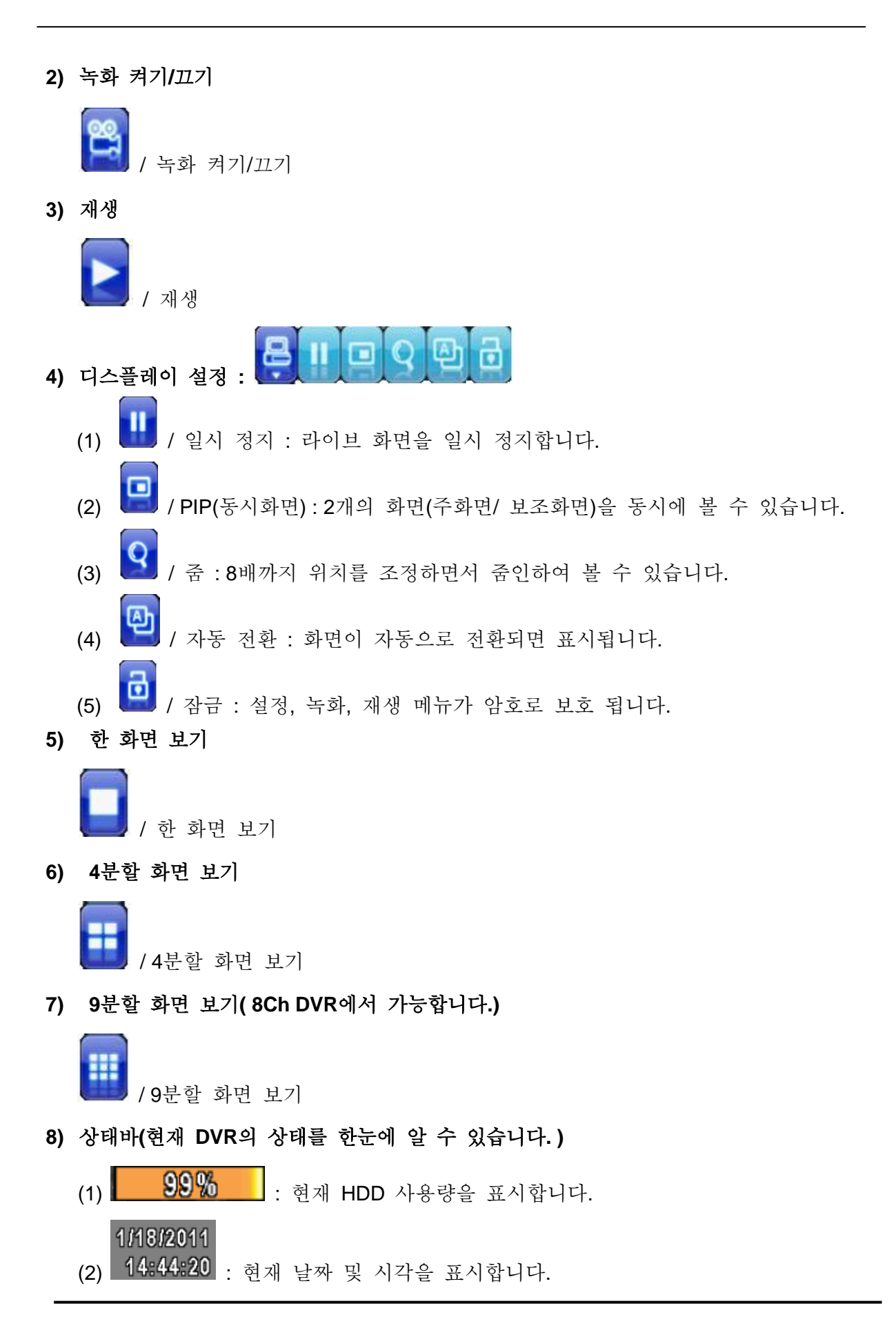

(3) 1 2 3 4 5 대 7 8 : 숫자를 클릭하면 해당 채널로 이동합니다.

( ■ : 영상이 없으면 좌측 아이콘이 표시됩니다.)

- (4) B : 녹화 중
- (5) 3 : 스케줄 녹화 중
- (6) < /> / 2 : 녹음 활성화/ 녹음 비활성화
- (7) <sup>1</sup> : 잠금 기능 ON
- (8) : 네트워크 연결 정상
- (9)  $\mathbf{\hat{P}}$  : USB 장치 연결 되어 있음
- (10) **00** : 라이브 상태의 일시 정지
- (11) <sup>◎</sup> : 화면 자동 전환 중
- (12) **••** : PTZ 카메라 작동 중
- (13) <u>•</u><br>• 모션 감지
- (14) <sup>•</sup> : 알람 발생

### <span id="page-16-0"></span>**2.** 재생 모드

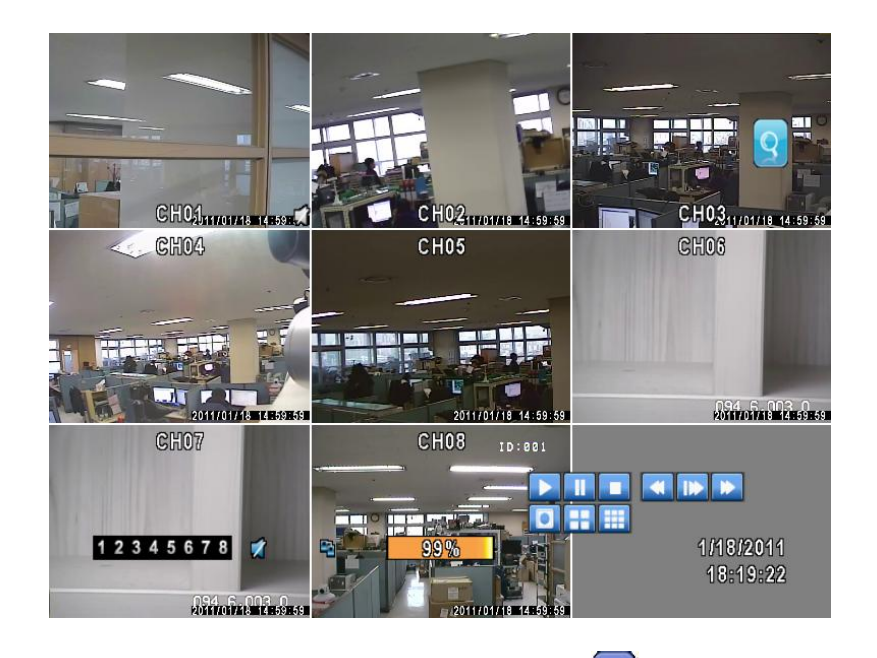

재생하려면, 리모컨의 재생 버튼을 누르거나 마우스로 ▶ 버튼을 클릭합니다.

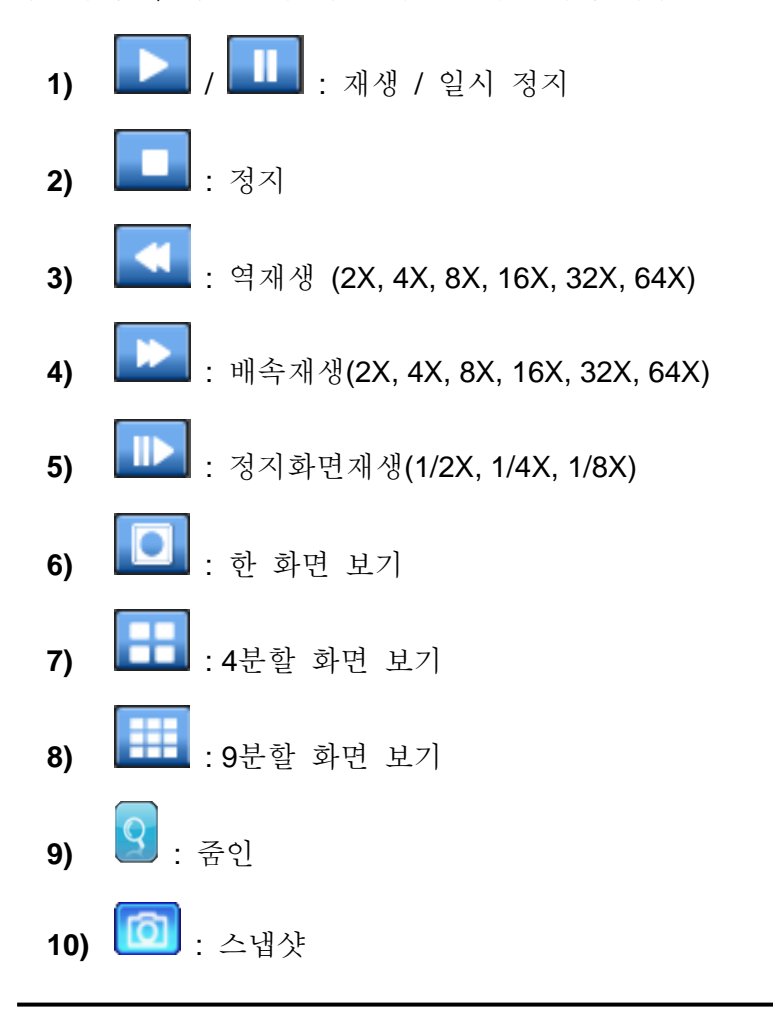

#### <span id="page-17-0"></span>**3. PTZ** 모드

 $PTZ\neq$ 메라를 제어하려면  $\boxed{G}$  버튼을 클릭합니다.

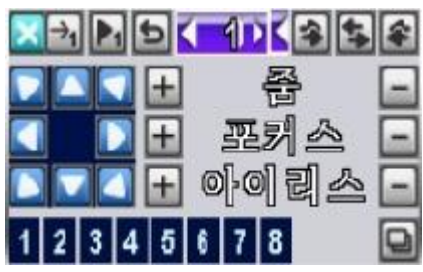

- 1) X<br>1) : 취소
- 2) < 1 >: 프리셋 번호를 지정합니다. (1~255).
- 3)  **1** : 지정한 프리셋 번호에 현재 위치를 기억시킵니다.
- 4)  **1** : 프리센 번호를 선택한 후 원하는 프리셋으로 이동합니다.
- **5)** : 투어를 시작합니다.
- **6)** : 제어을 원하는 방향을 선택합니다.
- **7)** 줌 : +/- 로 상세 조정을 할 수 있습니다.
- **8)** 포커스 : +/- 로 상세 조정을 할 수 있습니다.
- **9)** 아이리스 : +/- 로 상세 조정을 할 수 있습니다.
- <mark>10) 1 2 3 4 5 6 7 8</mark> : Aux 1 ~ 8. "자동" 버튼 + 숫자 "(1 ~ 8) 버튼
- 11)  $\boxed{\blacksquare}$  : 백업을 시작합니다. (특정 프로토콜에만 작동하므로 사용전 커스터마이징이 필요합니다.)

# <span id="page-18-0"></span>**IV.** 메인 메뉴

메인 메뉴로 진입하려면, 계정 선택 및 암호 입력이 필요합니다. (초기설정: 계정 - "Admin" 암호 - "000000")

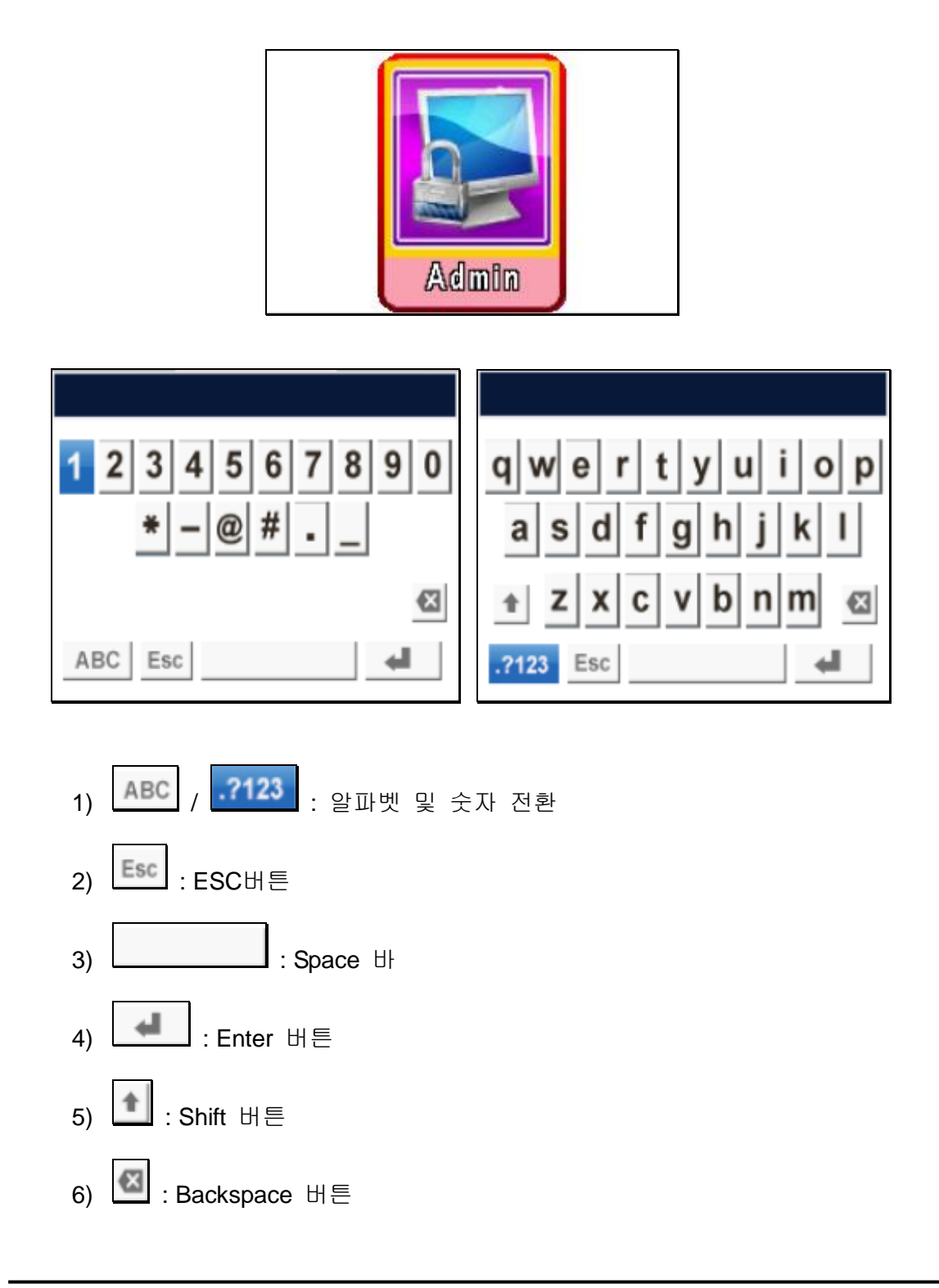

# <span id="page-19-0"></span>**1.** 녹화 설정

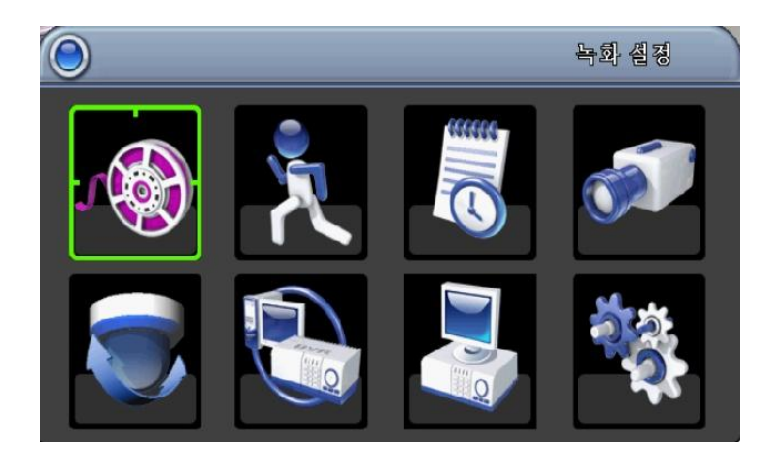

#### <span id="page-19-1"></span>**1.1** 녹화 설정

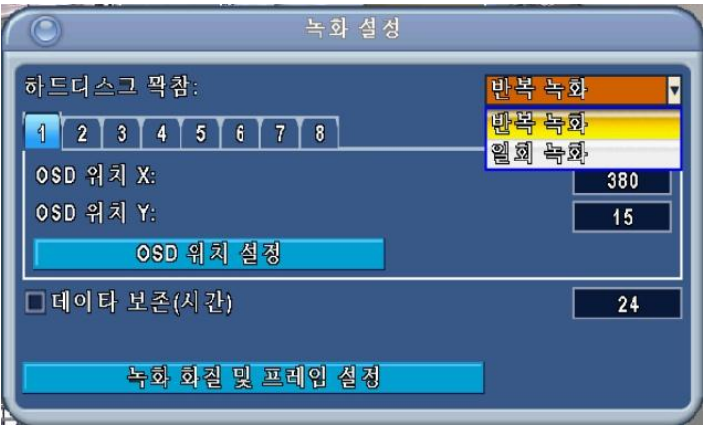

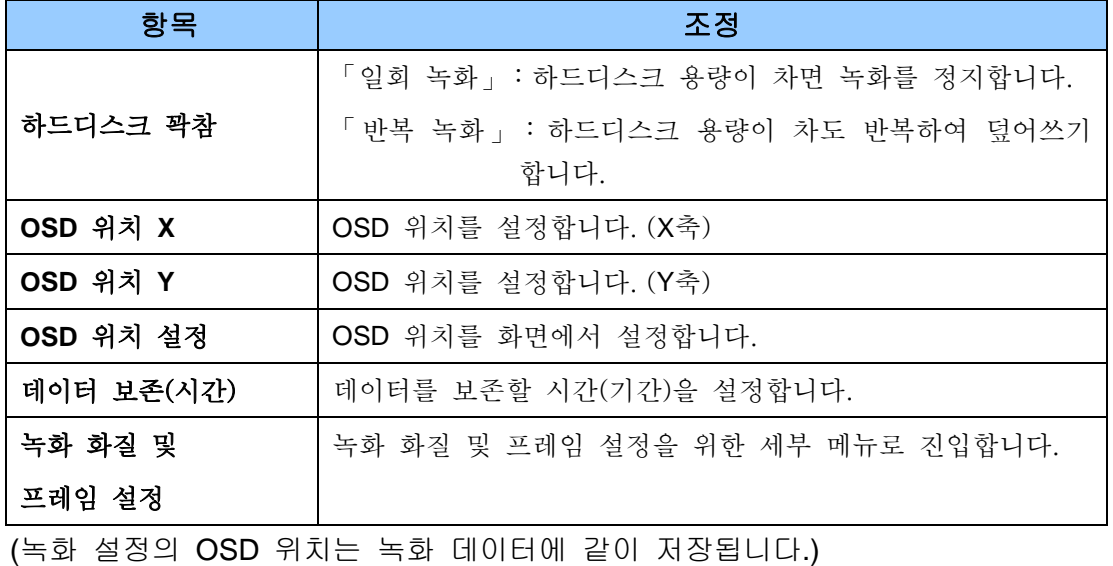

#### <span id="page-20-0"></span>**1.2** 녹화 화질 및 프레임 설정

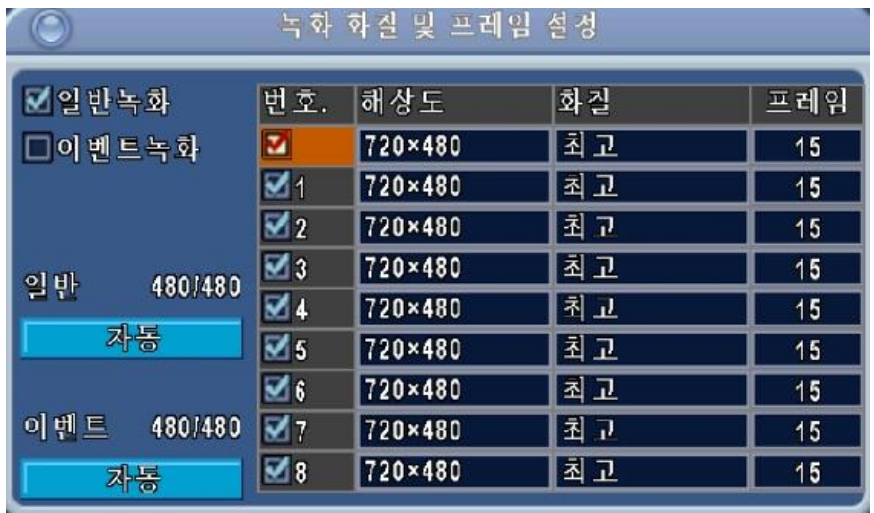

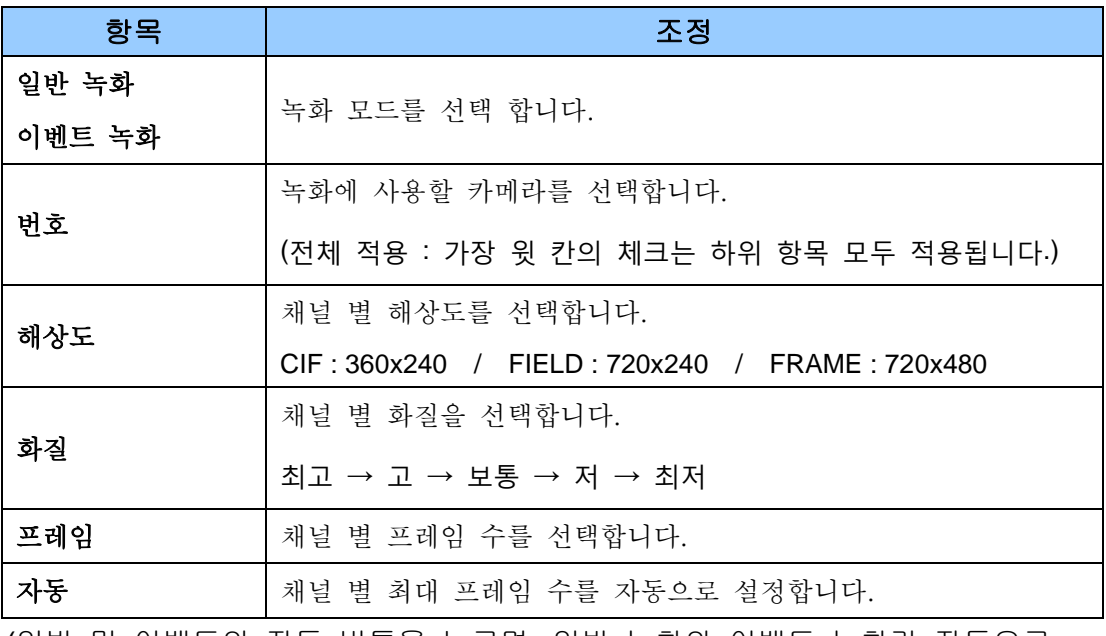

(일반 및 이벤트의 자동 버튼을 누르면, 일반 녹화와 이벤트 녹화가 자동으로 선택되어 보여집니다.)

## <span id="page-21-0"></span>**2.** 이벤트 설정

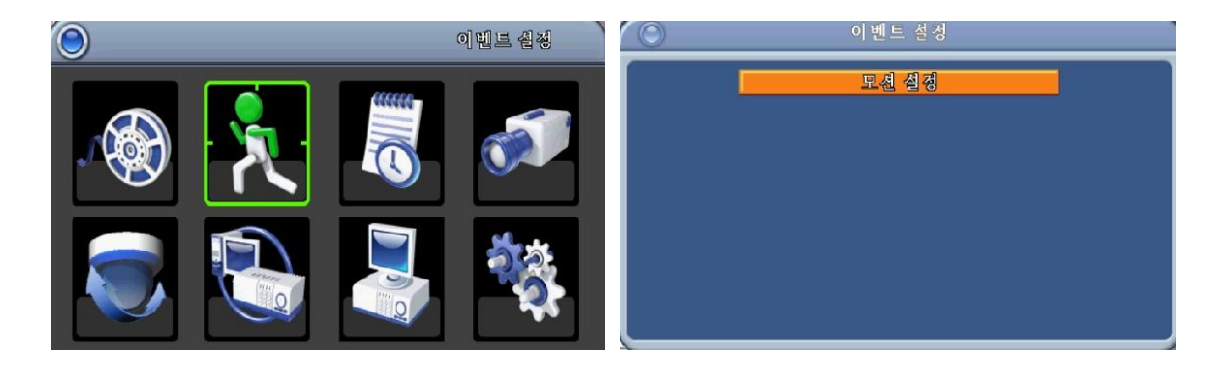

#### <span id="page-21-1"></span>**2.1.** 모션 설정

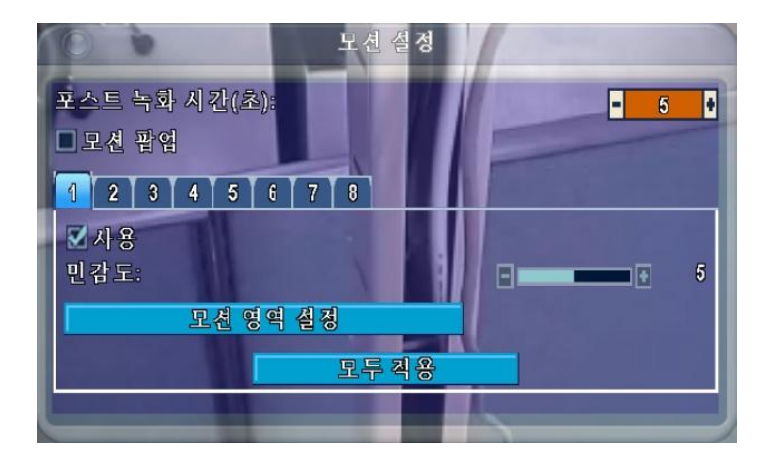

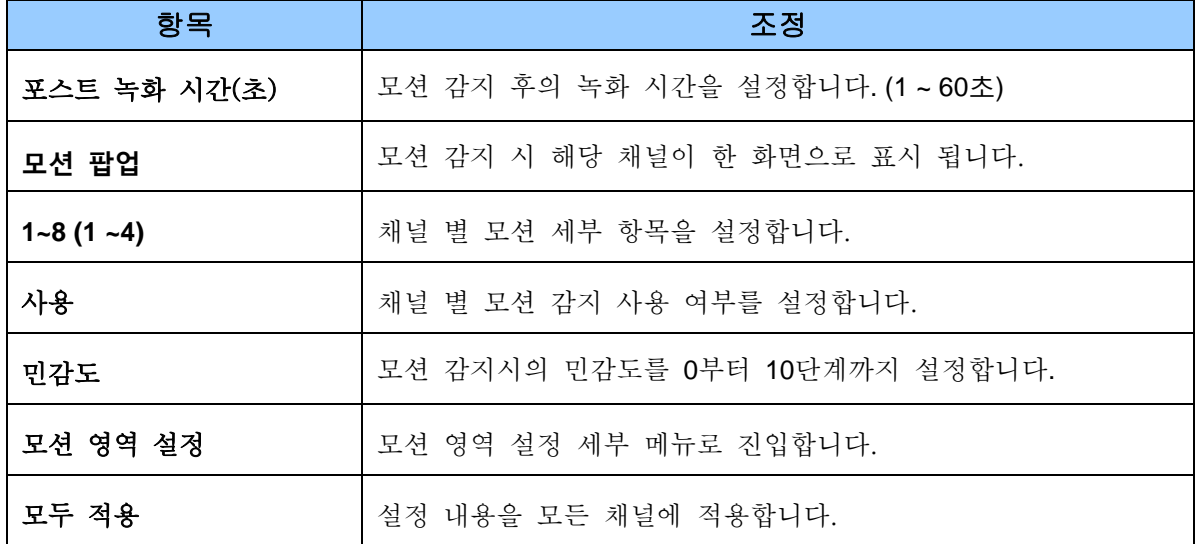

#### <span id="page-22-0"></span>**2.2.** 모션 영역 설정

모션 감지 영역은 22x15 그리드로 나누어져 있습니다. 되어 있습니다. 초기 설정은 모 든 영역이 모션 감지 영역으로 지정되어 있습니다. 선택하지 않은 곳은 빨간 색으로 표 시됩니다.

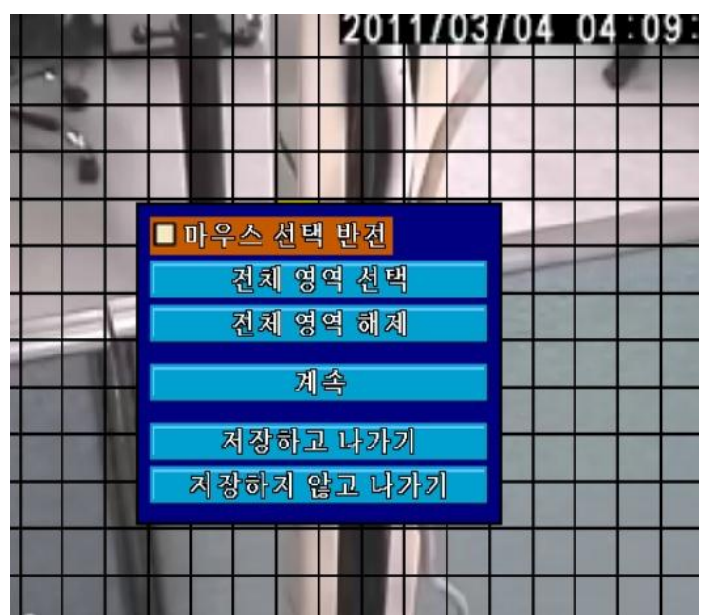

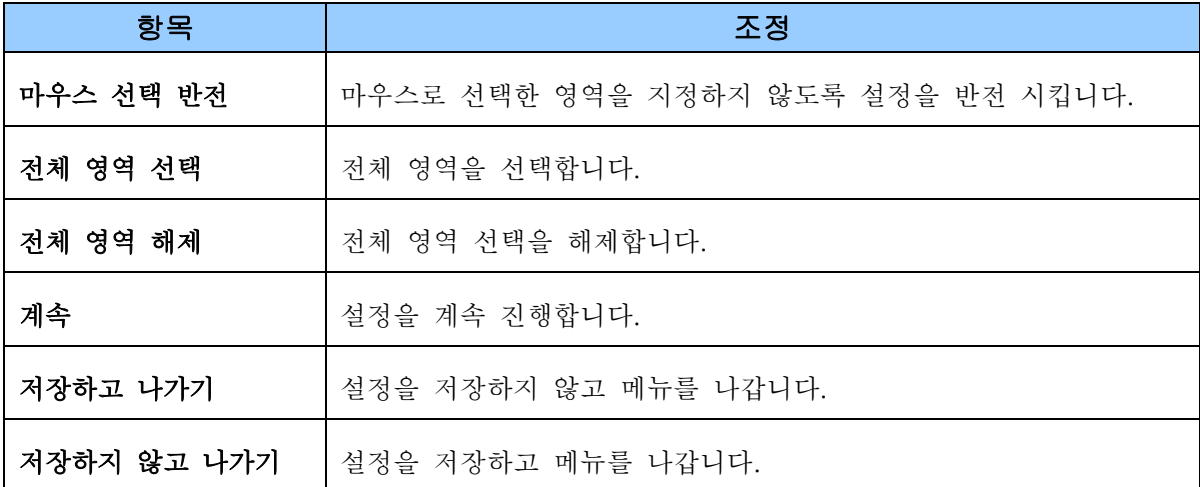

#### <span id="page-22-1"></span>**2.3.** 센서 설정

알람 센서가 연결되면 메뉴가 표시됩니다.

# <span id="page-23-0"></span>**3.** 스케줄 녹화 설정

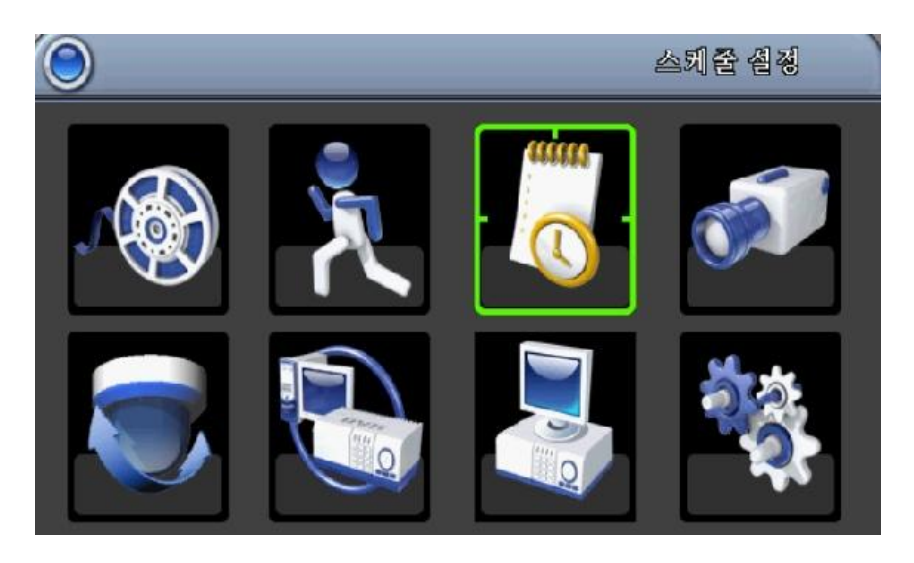

#### <span id="page-23-1"></span>**3.1** 스케줄 설정

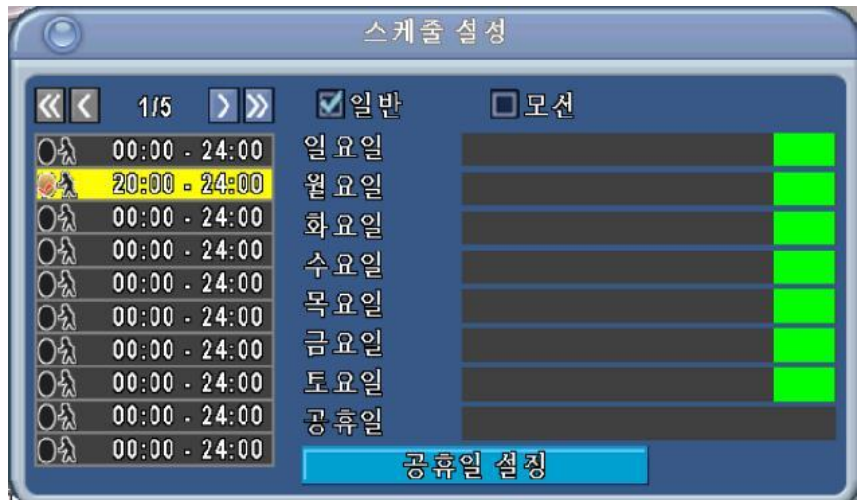

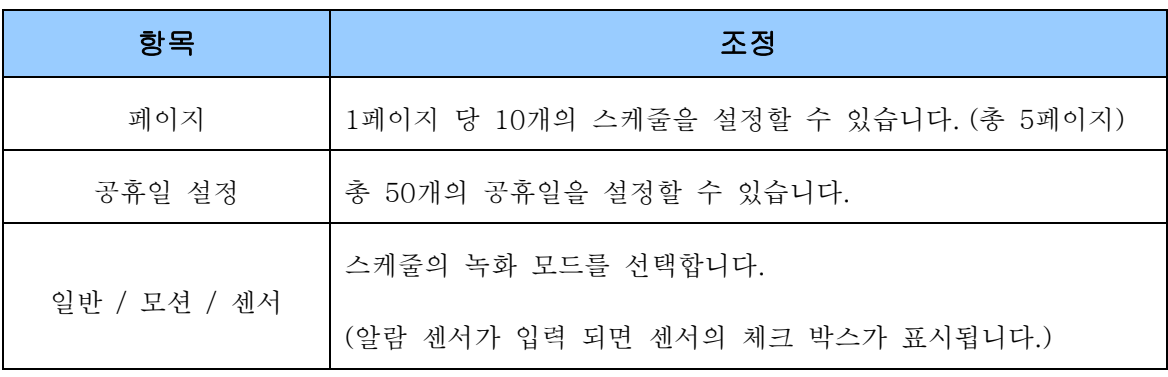

#### <span id="page-24-0"></span>**3.2** 스케줄 녹화 설정

스케줄 설정 메뉴의 좌측 시간 표시부를 선택하면 세부 설정 메뉴가 표시됩니다.

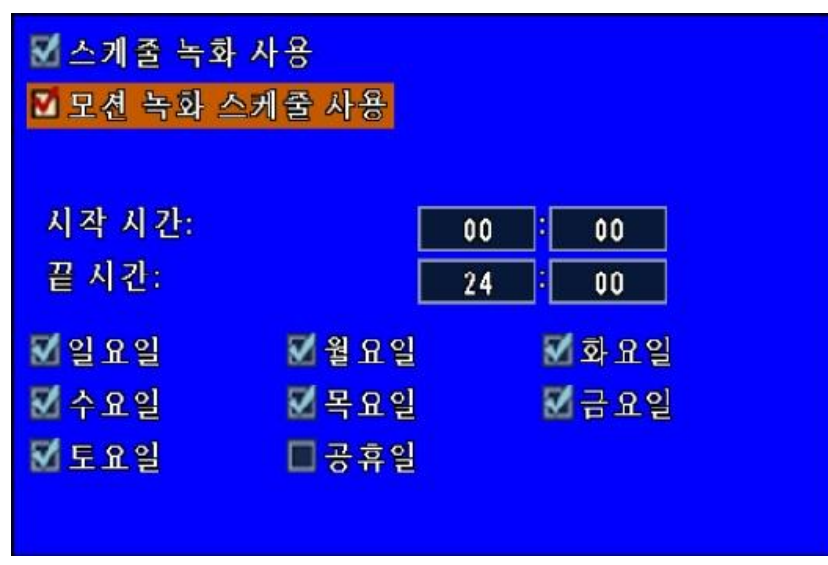

#### <span id="page-24-1"></span>**3.3** 공휴일 설정

공휴일 설정의 세부 메뉴에서 총 50개의 공휴일을 설정합니다.

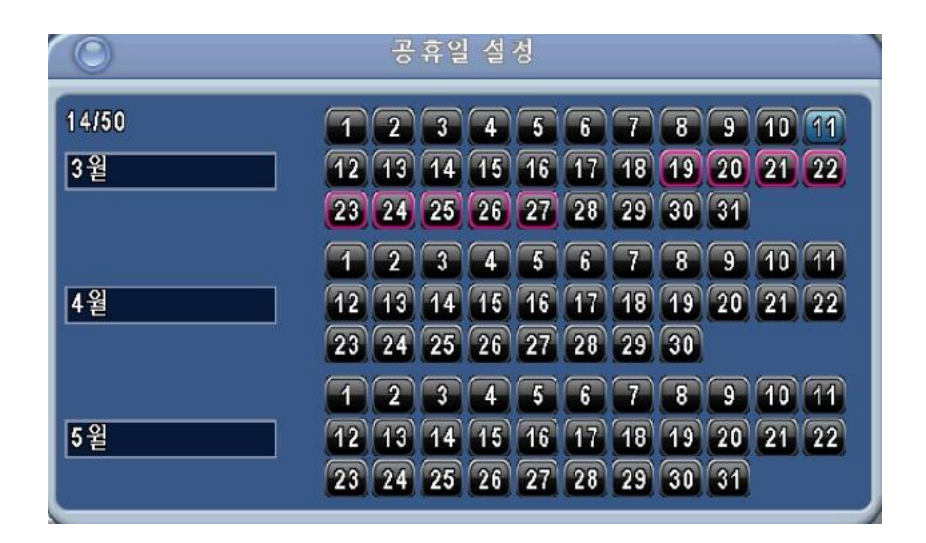

## <span id="page-25-0"></span>**4.** 카메라 설정

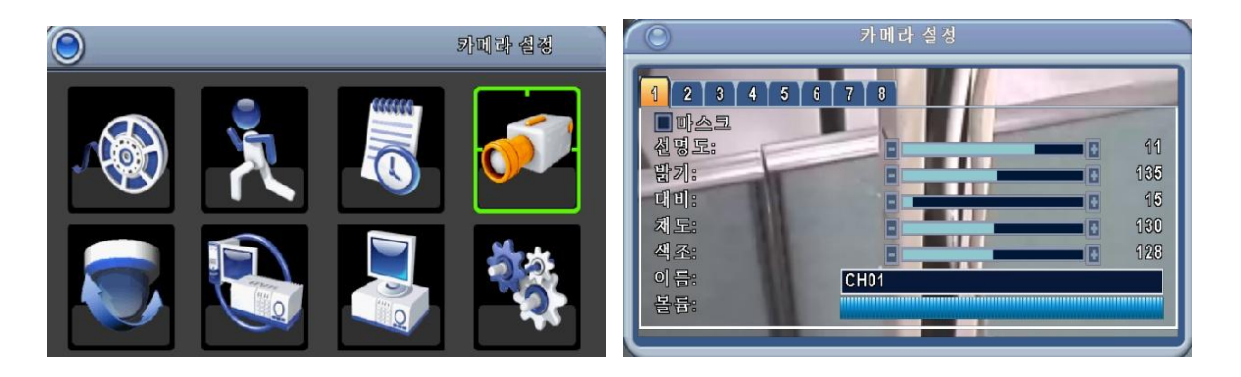

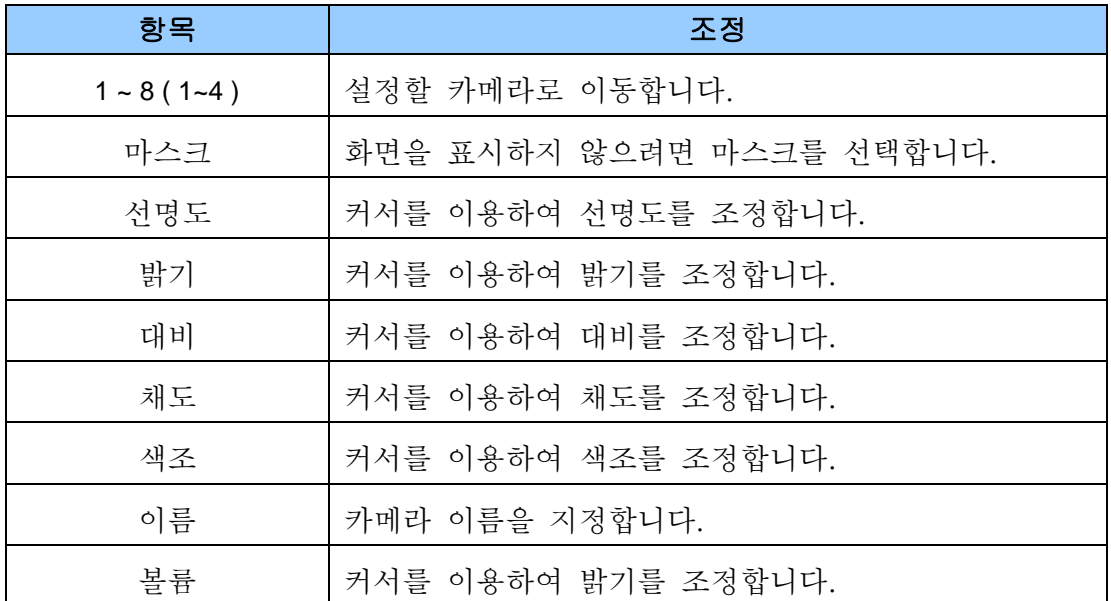

### <span id="page-26-0"></span>**5. PTZ** 설정

PTZ 카메라 제어를 위해 485케이블을 후면 판넬의 RS-485 포트에 연결합니다.

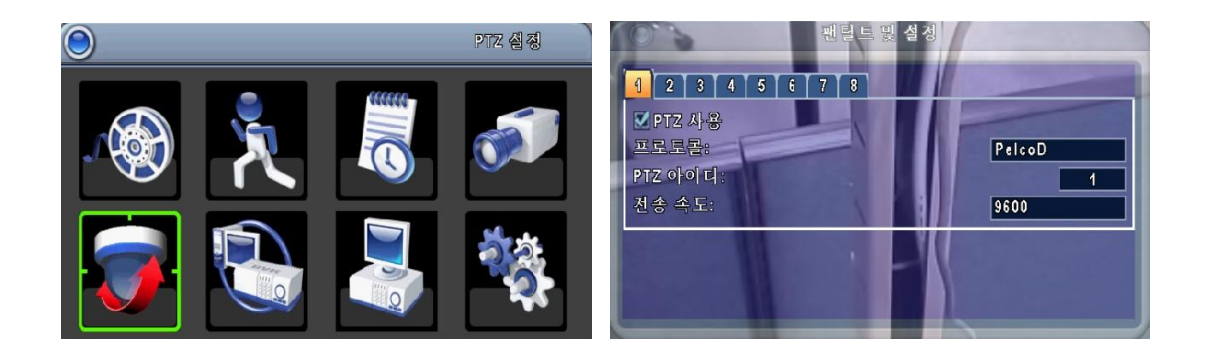

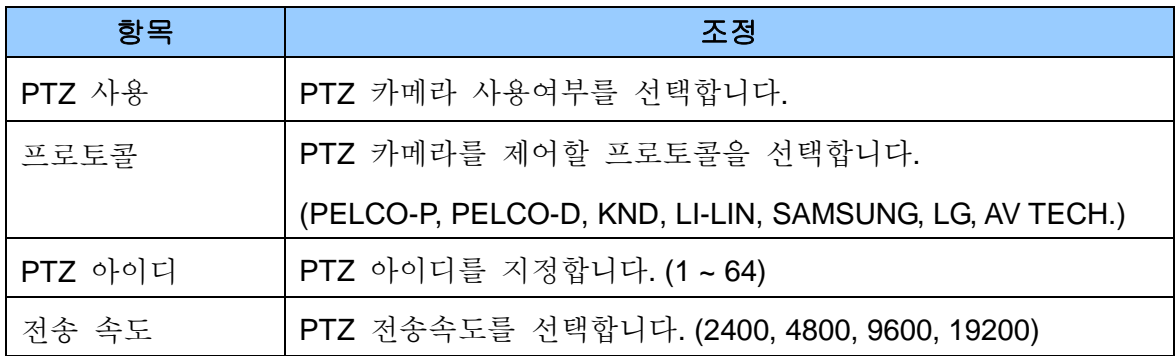

# <span id="page-27-0"></span>**6.** 네트워크 설정

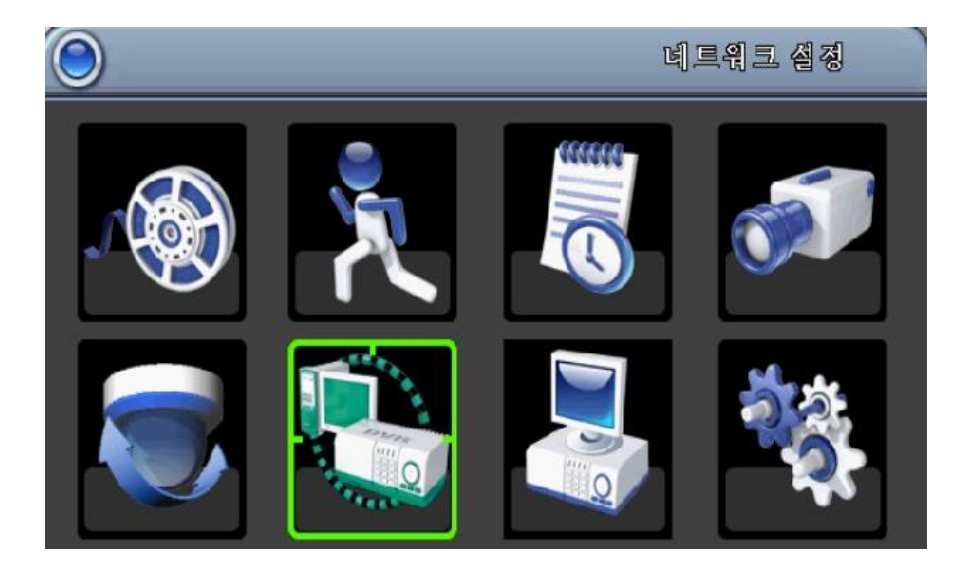

## <span id="page-27-1"></span>**6.1. DHCP**

IP 주소가 DHCP 서버에 의해 자동으로 지정됩니다.

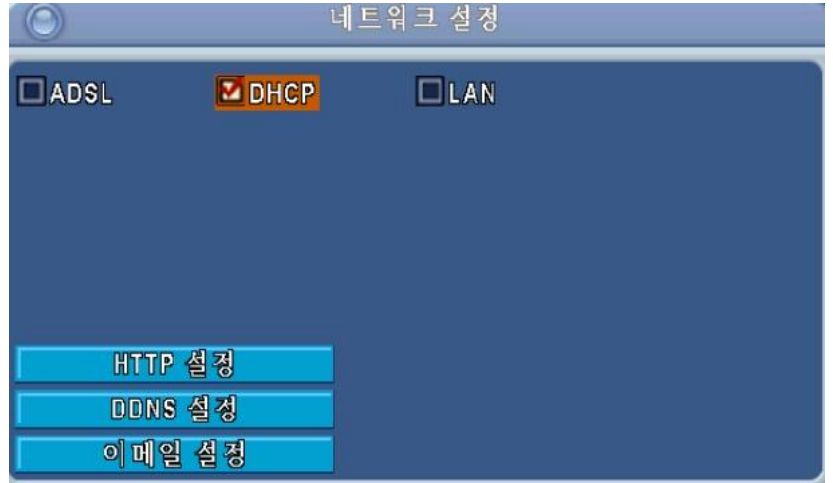

#### <span id="page-28-0"></span>**6.2. LAN**

LAN을 선택하여 아래와 같이 정보를 입력합니다.

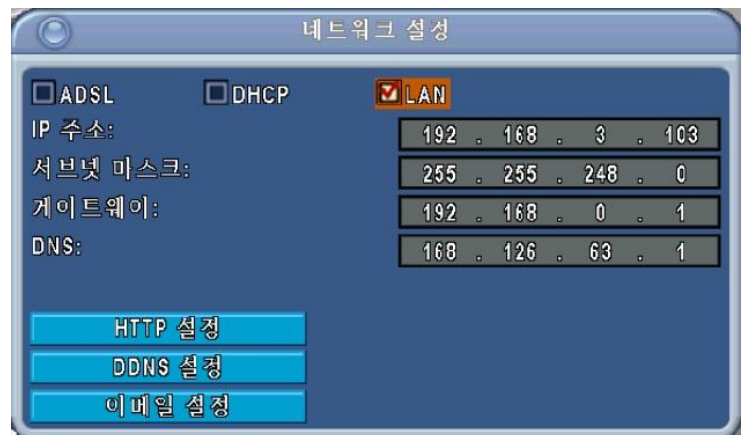

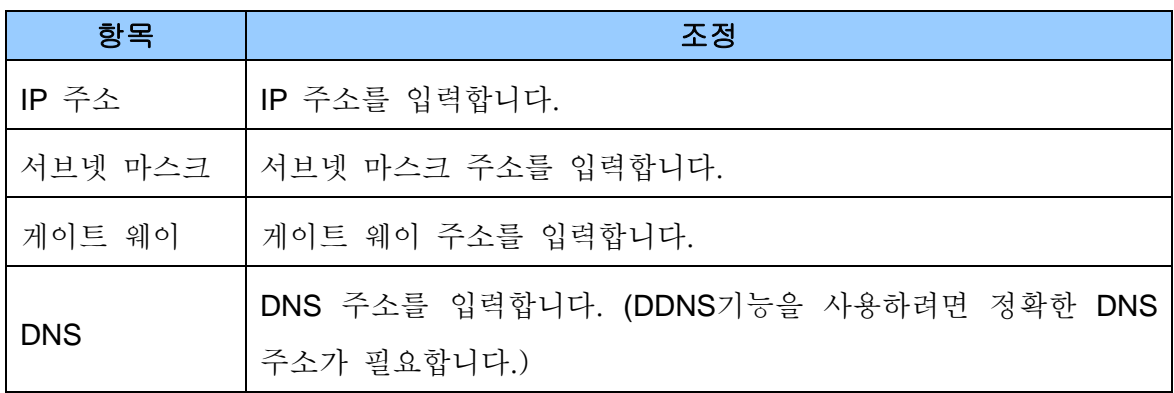

#### <span id="page-28-1"></span>**6.3. ADSL**

ADSL 선택하여 아래와 같이 정보를 입력합니다.

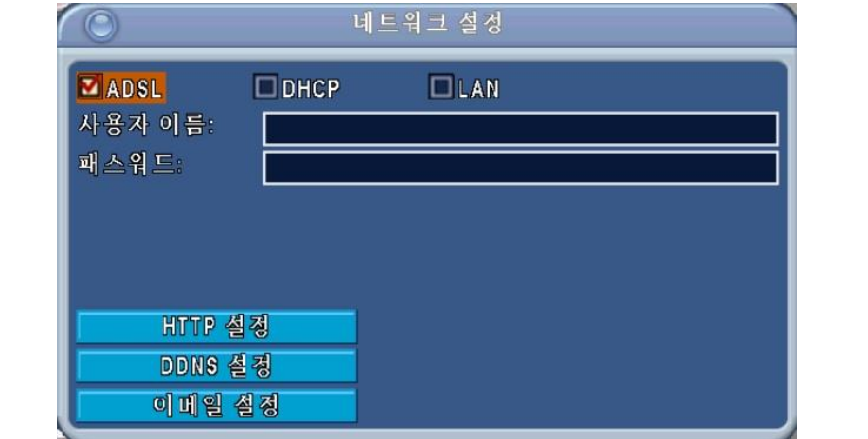

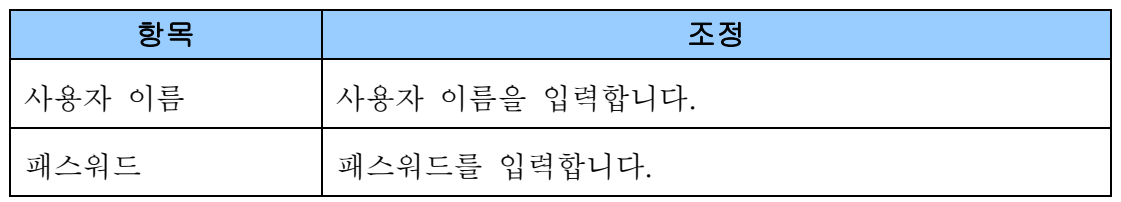

#### <span id="page-29-0"></span>**6.4. HTTP** 설정

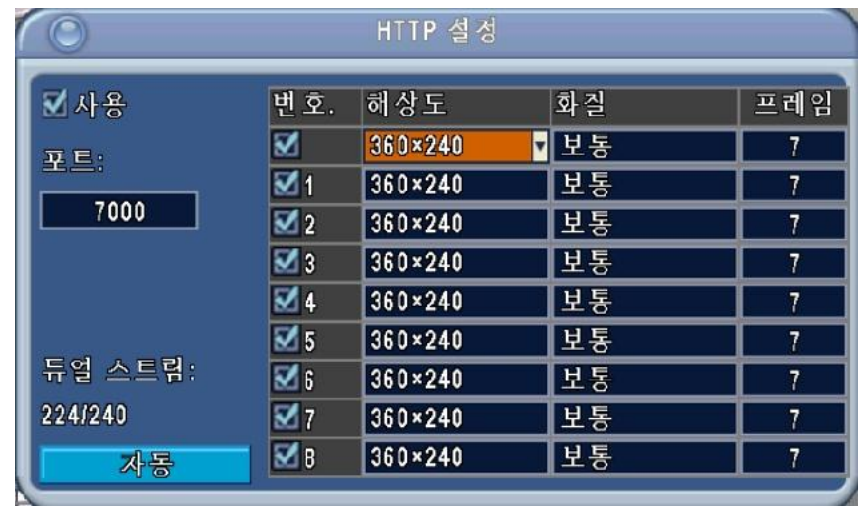

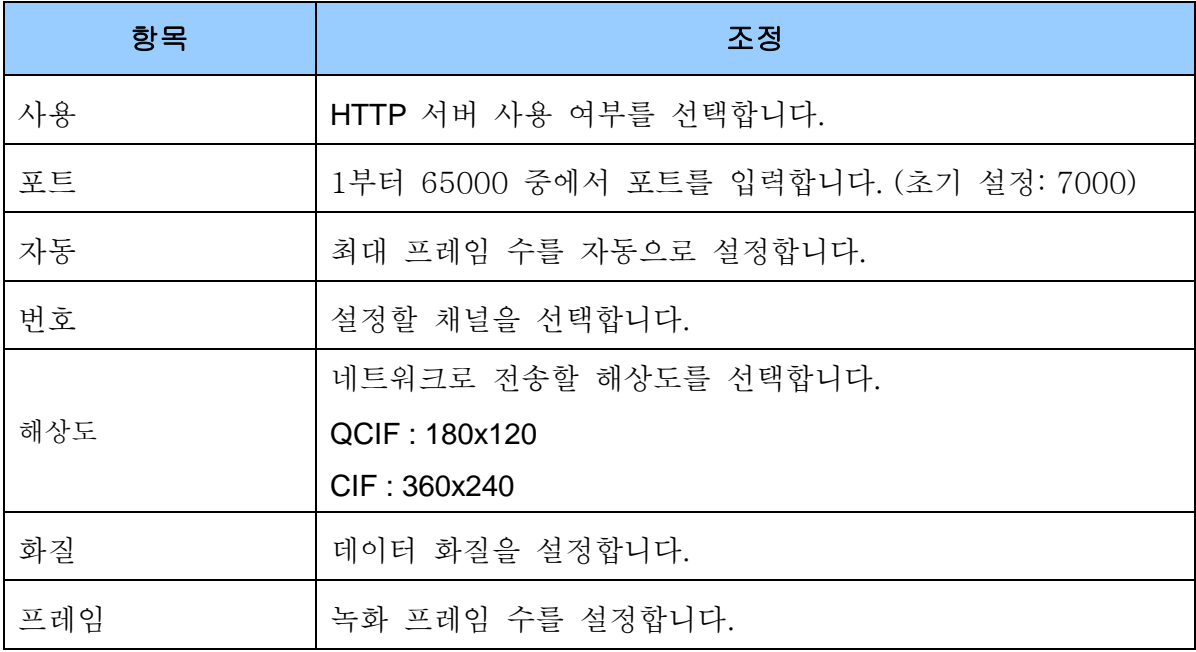

#### <span id="page-30-0"></span>**6.5. DDNS** 설정

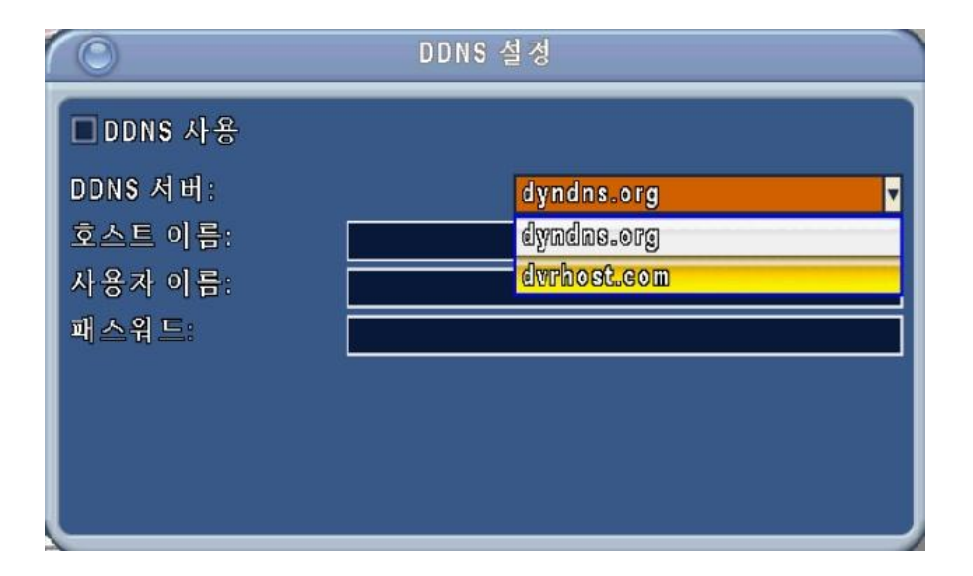

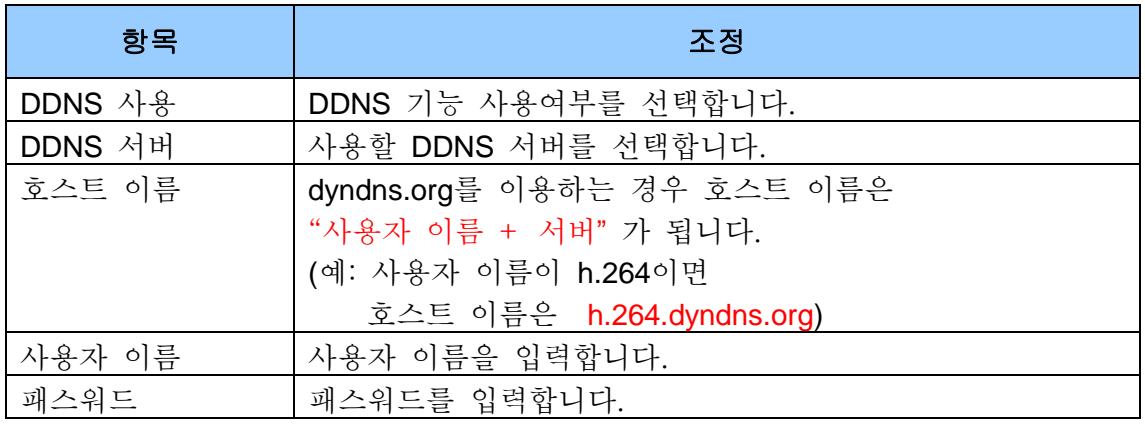

(dvrhost.com을 선택하면 호스트 이름이 자동으로 표시됩니다.)

### <span id="page-31-0"></span>**6.6.** 이메일 설정

이벤트(영상 손실, 모션 검지)가 발생하면 이메일로 전송됩니다.

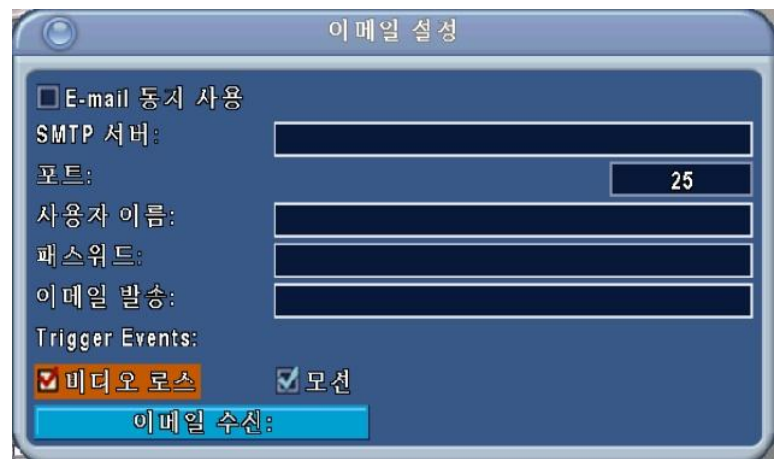

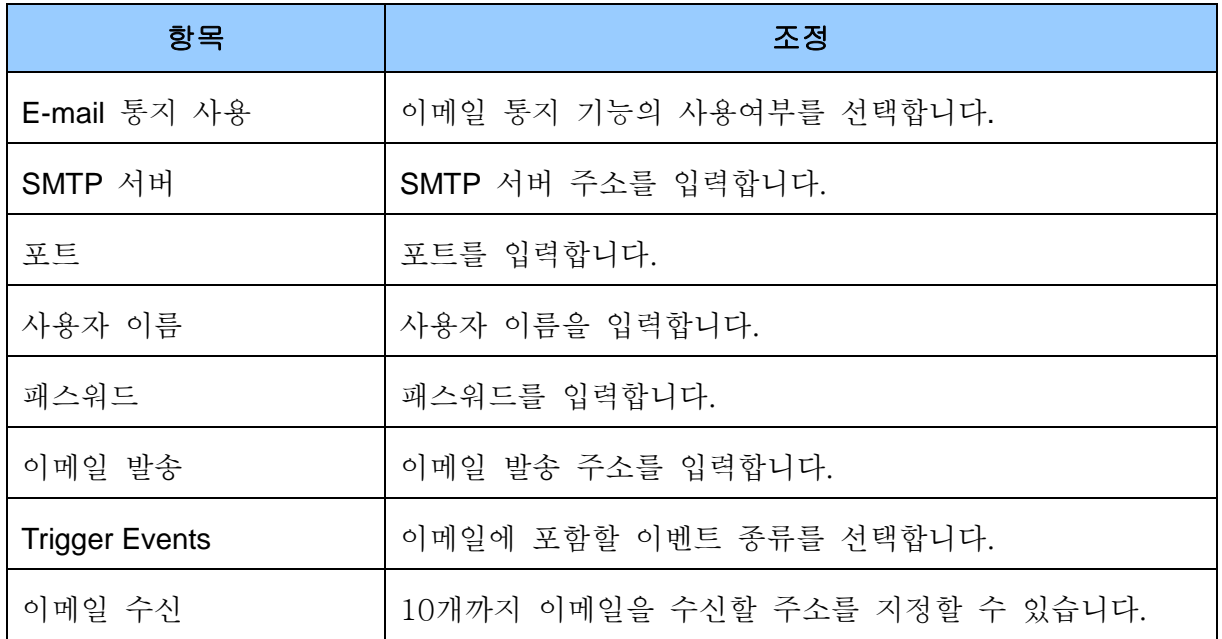

# <span id="page-32-0"></span>**7.** 시스템 설정

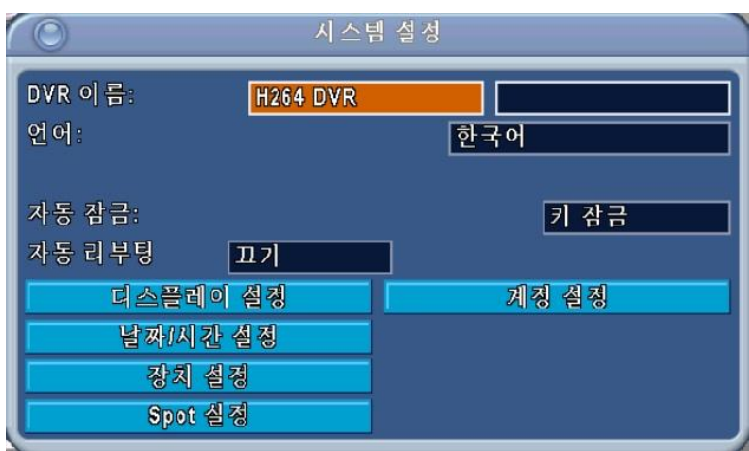

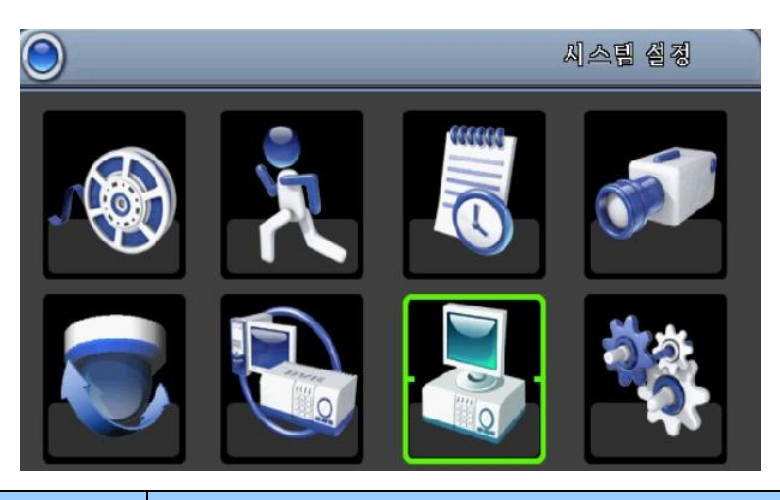

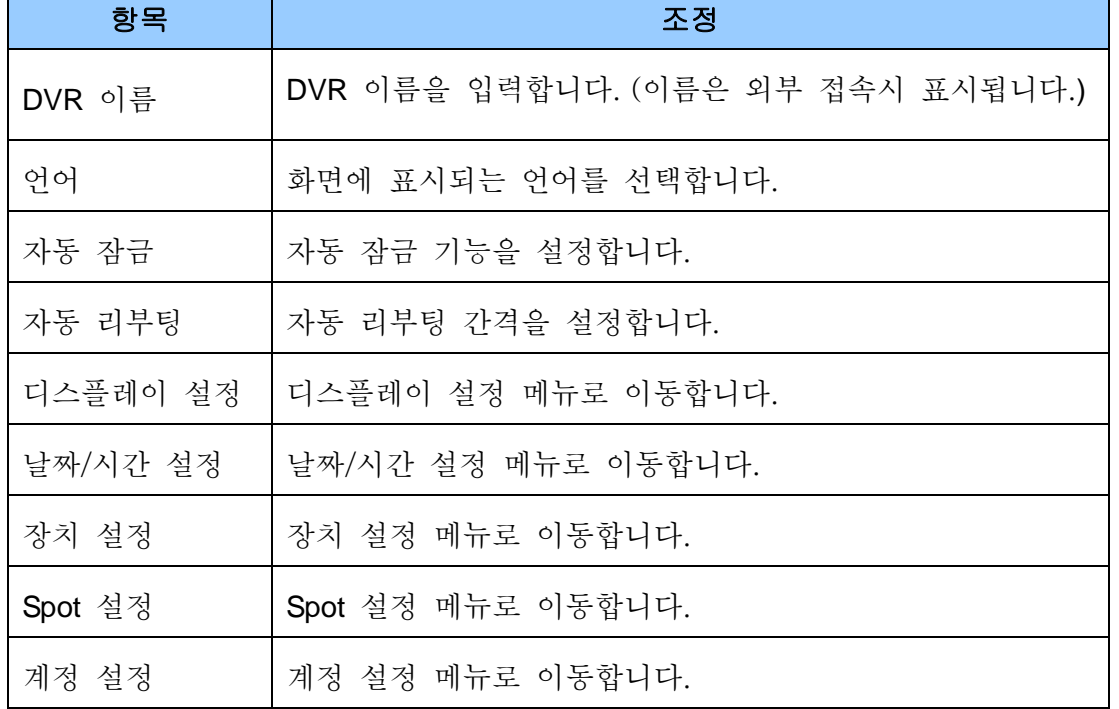

### <span id="page-33-0"></span>**7.1.** 디스플레이 설정

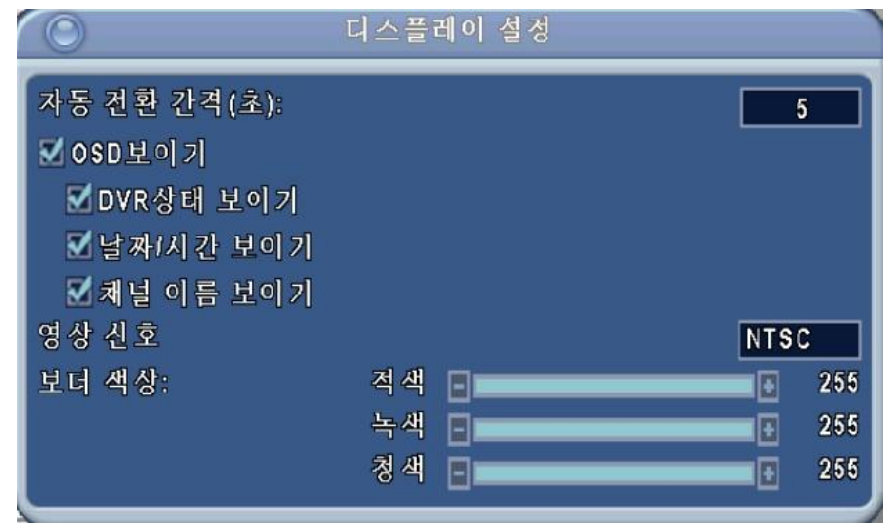

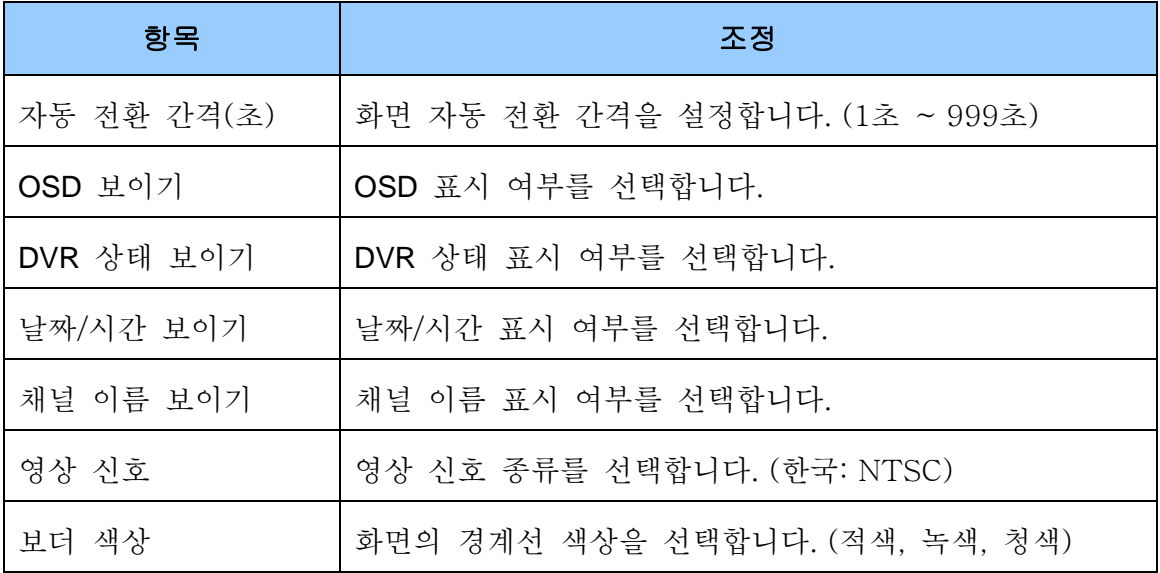

### <span id="page-34-0"></span>**7.2.** 날짜**/**시간 설정

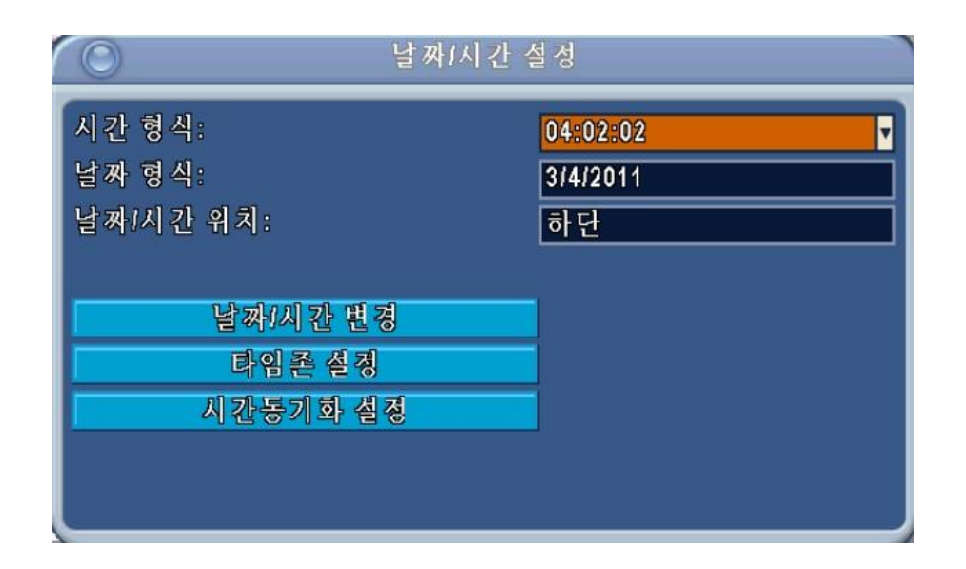

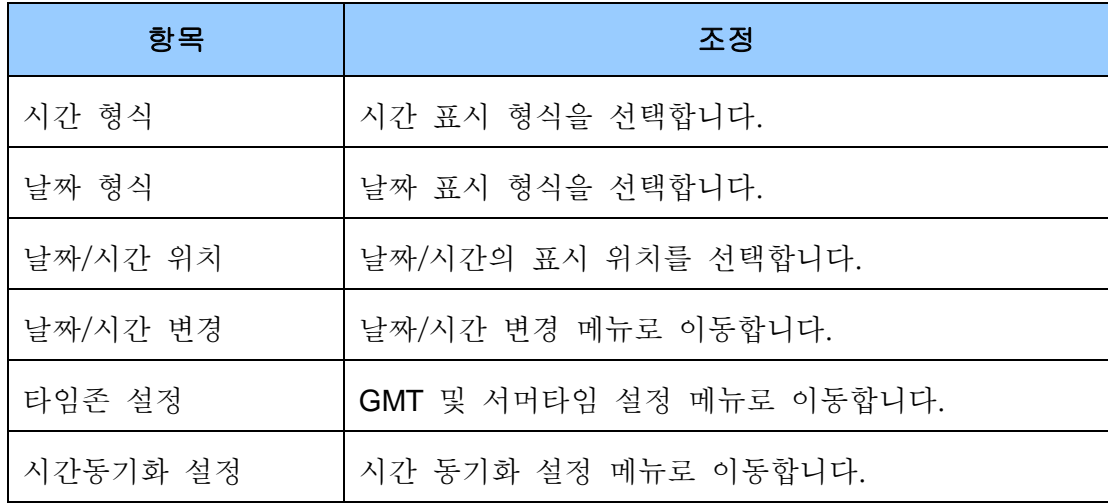

## <span id="page-35-0"></span>**7.3.** 장치 설정

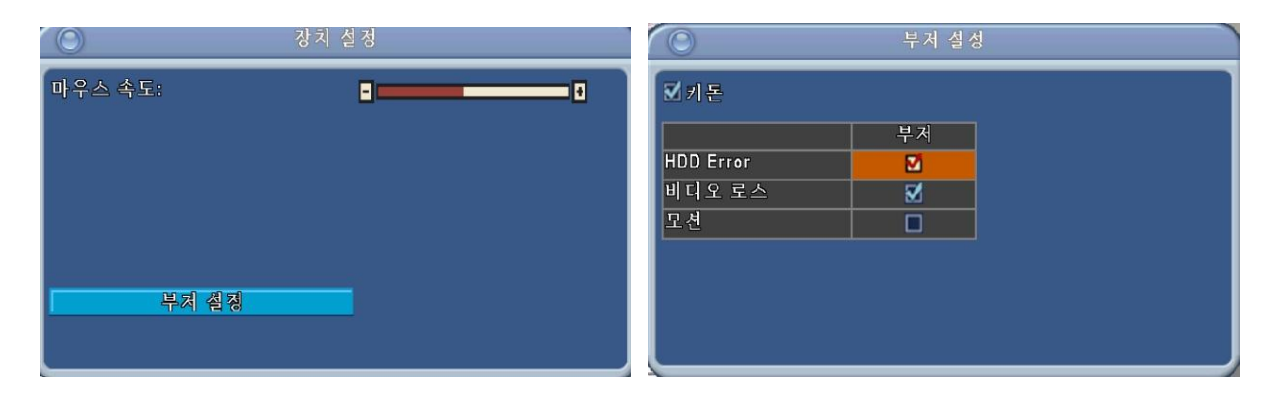

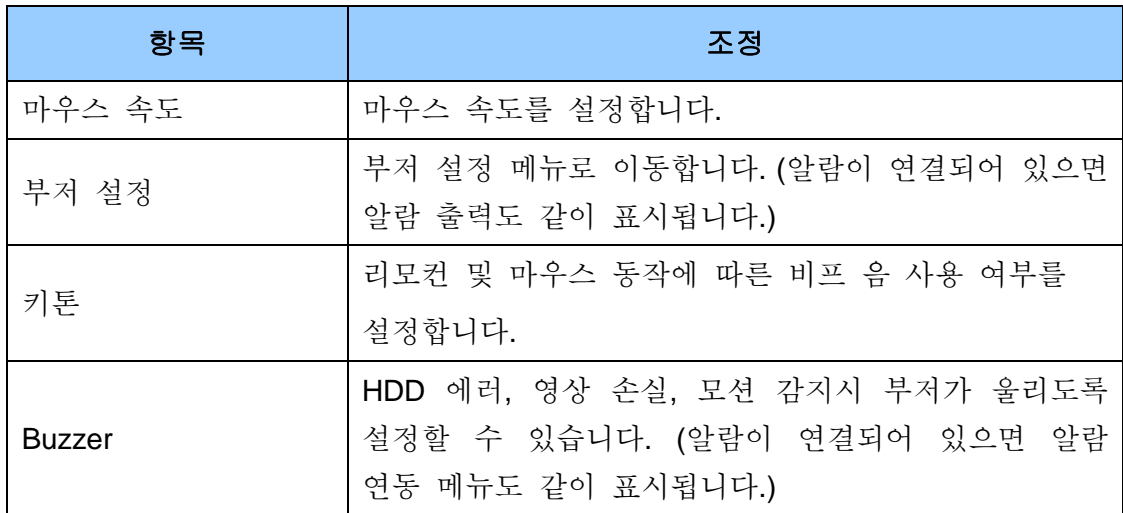

### <span id="page-36-0"></span>**7.4. SPOT** 설정

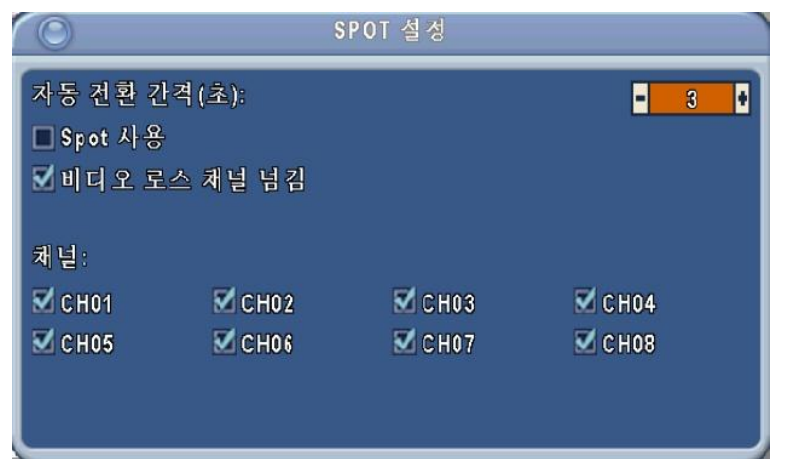

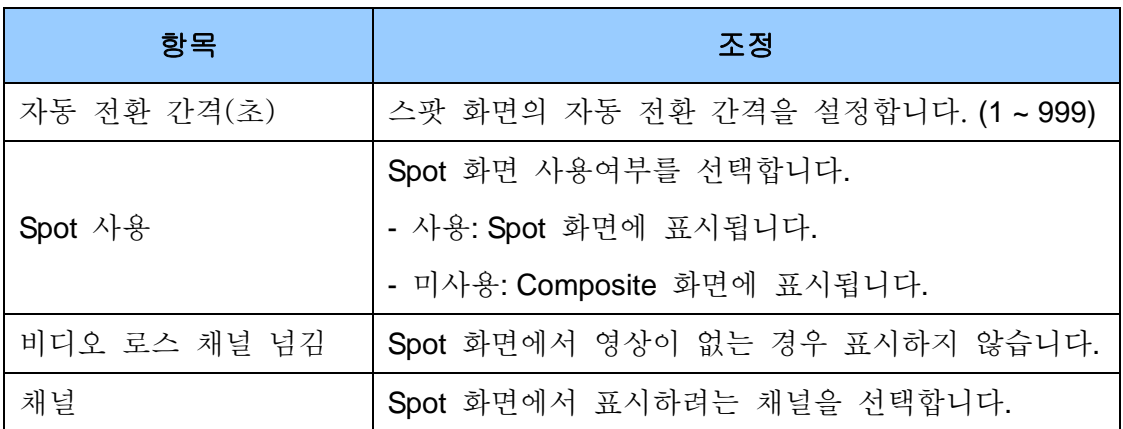

#### <span id="page-37-0"></span>**7.5.** 계정 설정

사용자에 따라 각각 권한을 달리 설정할 수 있습니다. 초기 설정은 **"admin"** 과 패스워드 "**000000**" 으로 되어 있습니다. (펌웨어 업그레이드 후에는 초기 설정으로 돌아갑니다.)

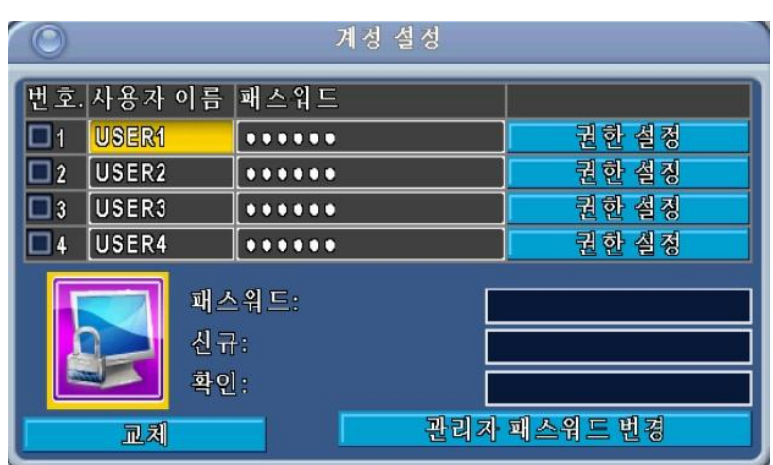

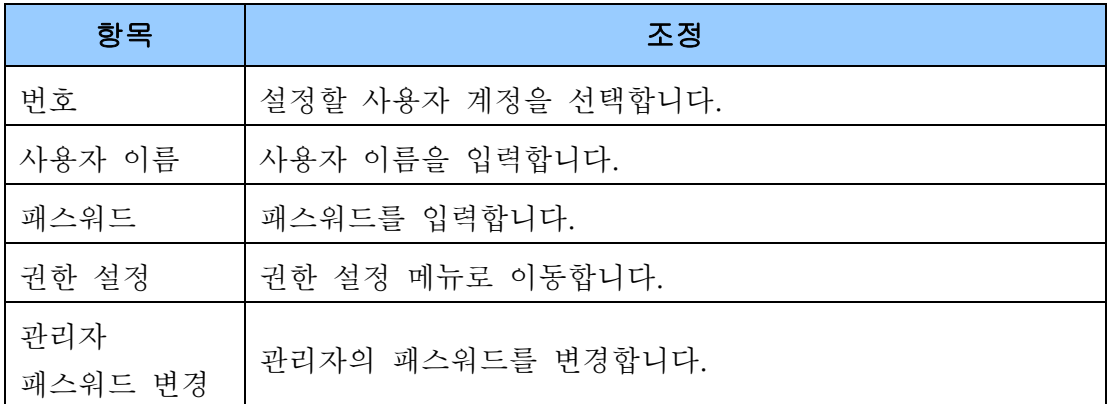

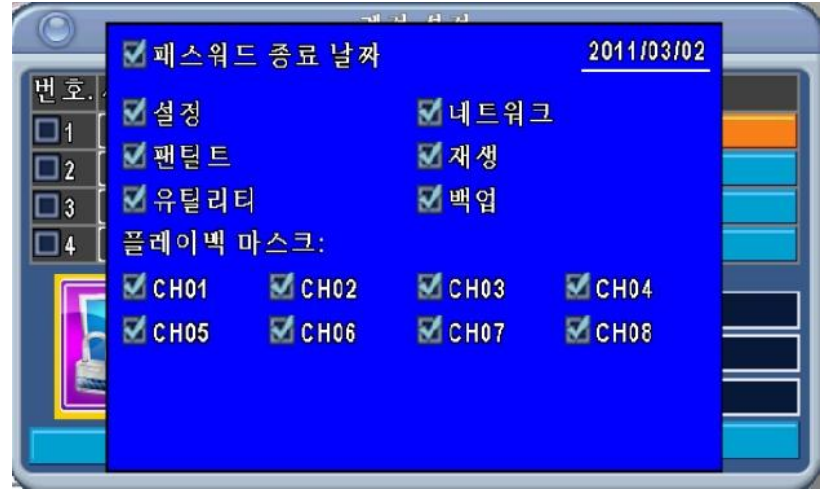

권한 설정 상세 메뉴

## <span id="page-38-0"></span>**8.** 유틸리티

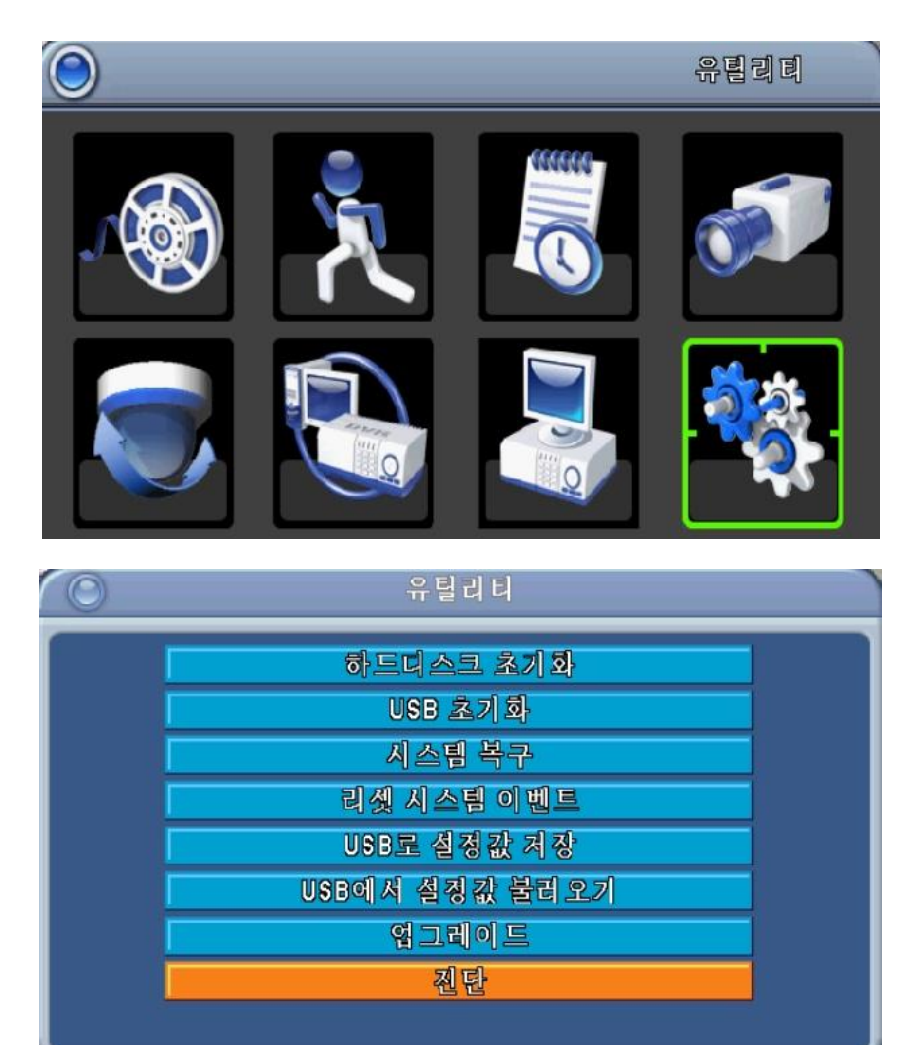

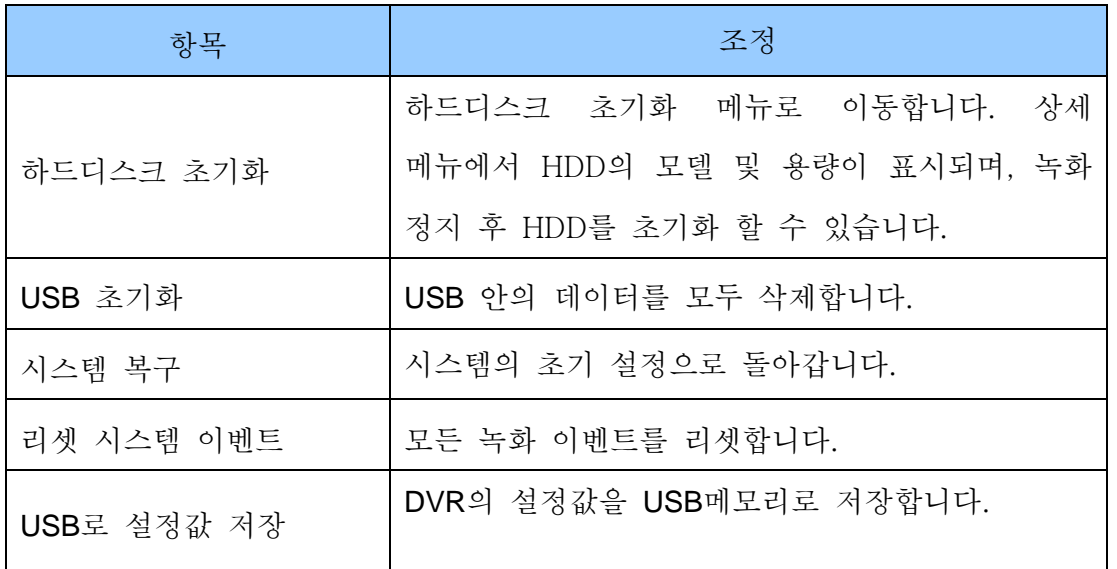

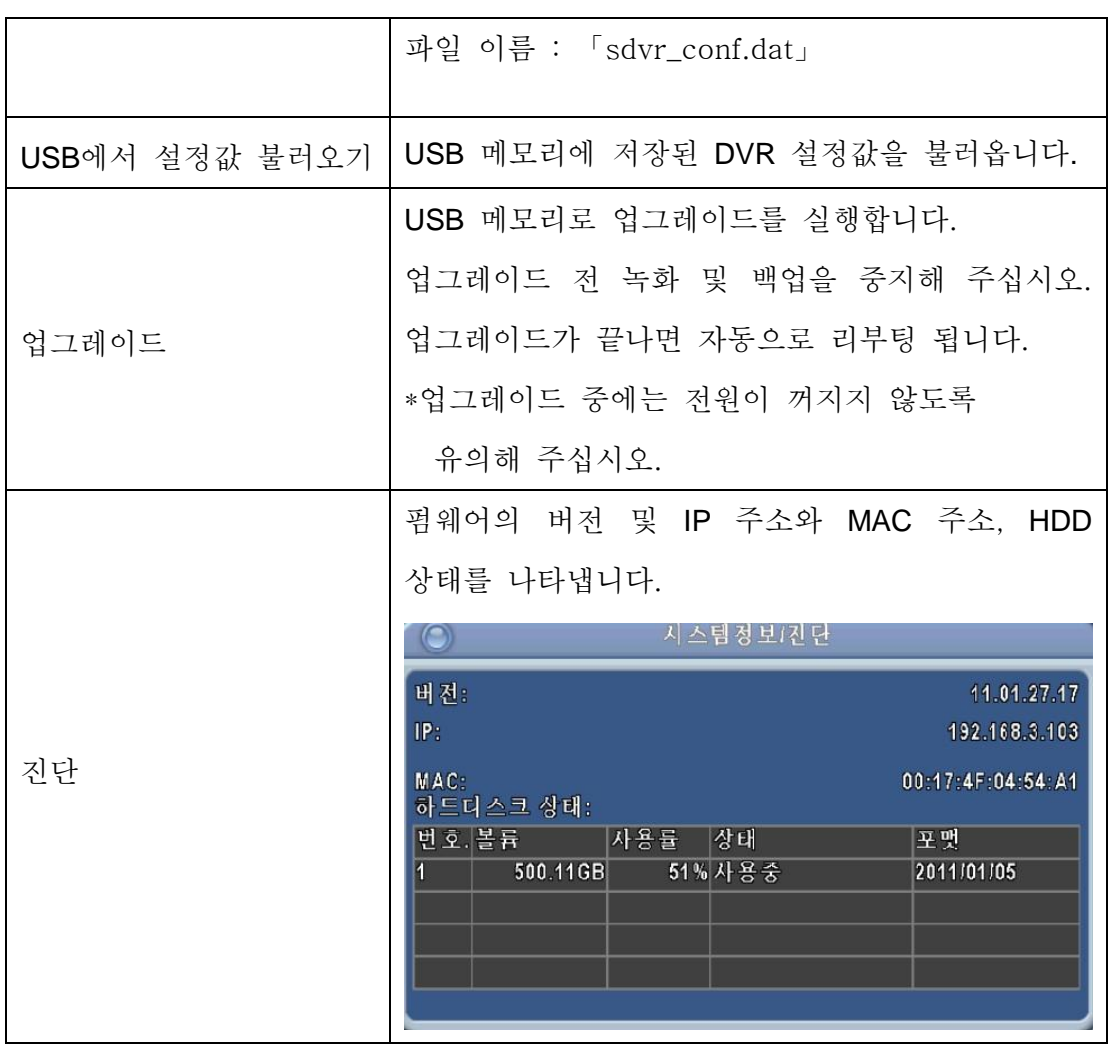

# <span id="page-40-0"></span>**V.** 백업 **&** 검색

## <span id="page-40-1"></span>**1.** 백업 설정

백업 파일은 *IRF* file 로 표시되며 "Ifileplay" 와 "CMS" 에서 재생할 수 있습니다.

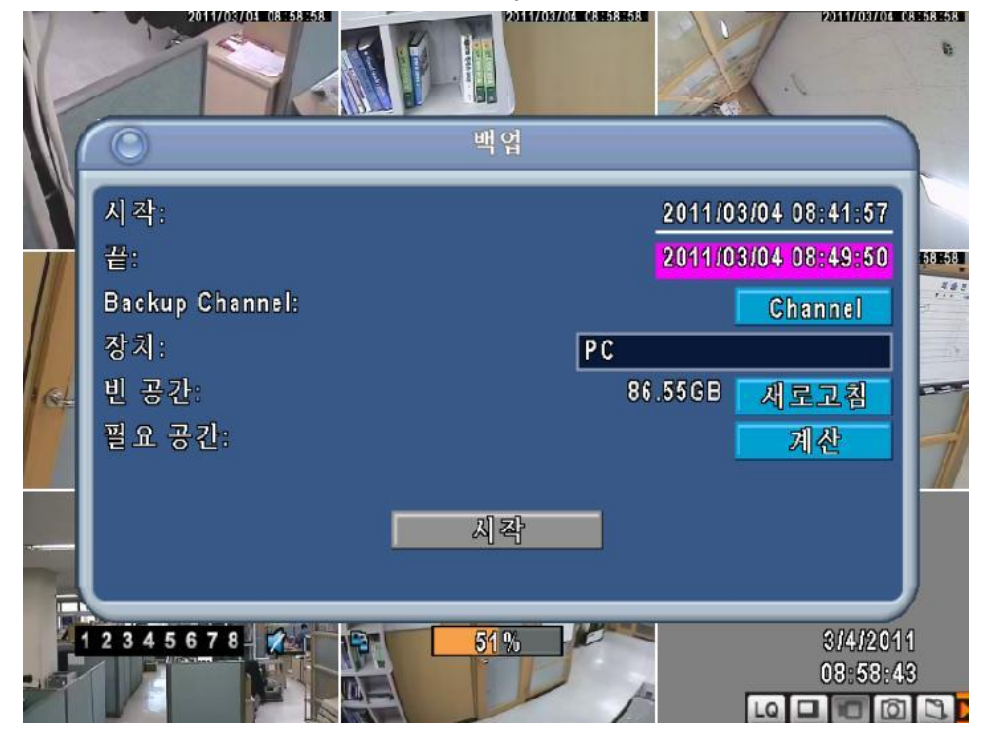

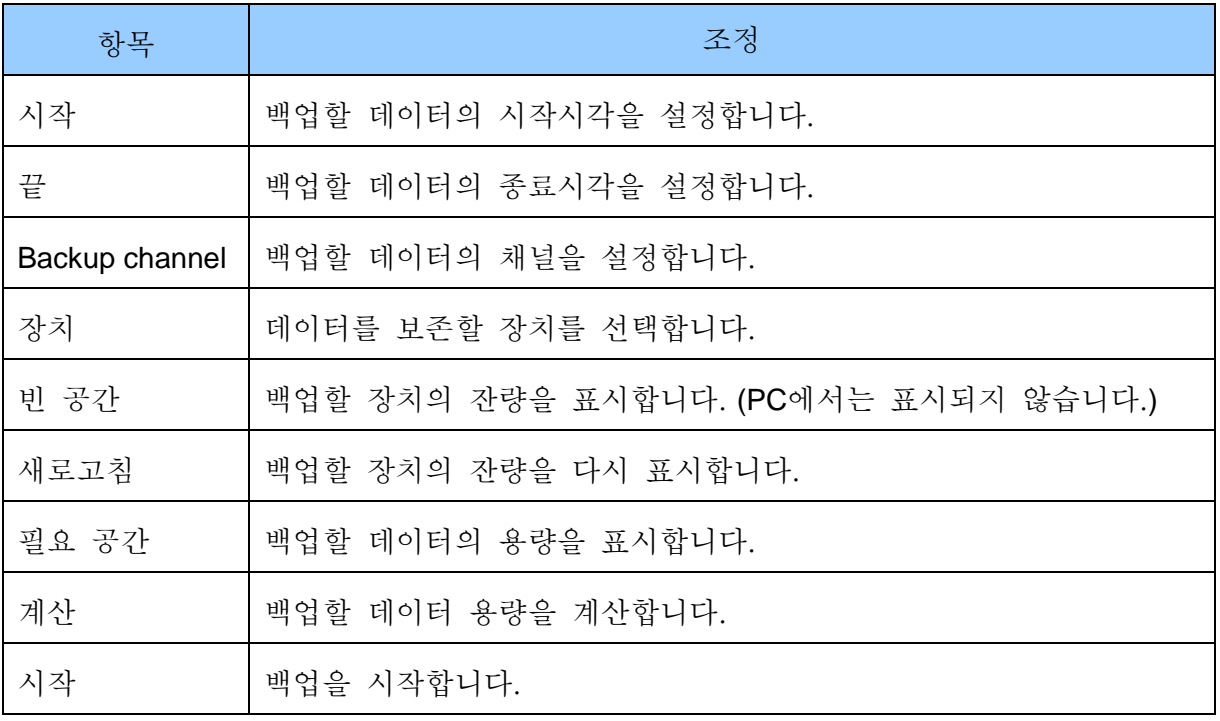

## <span id="page-41-0"></span>**2.** 검색 설정

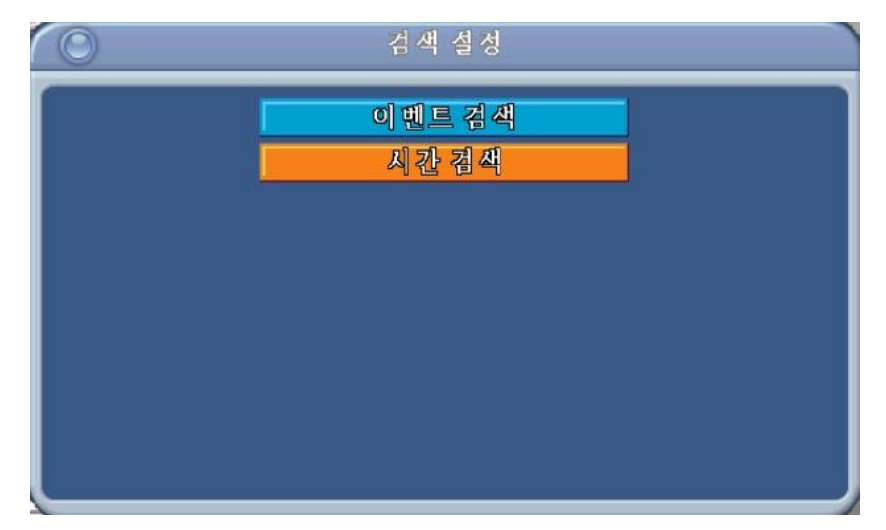

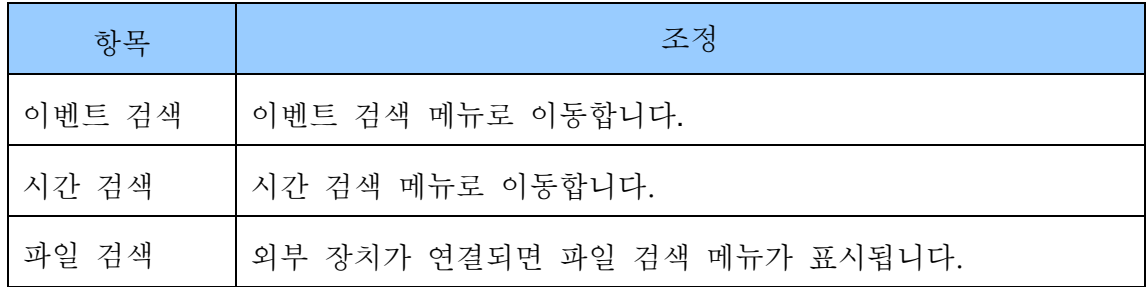

### <span id="page-41-1"></span>**2.1.** 이벤트 검색

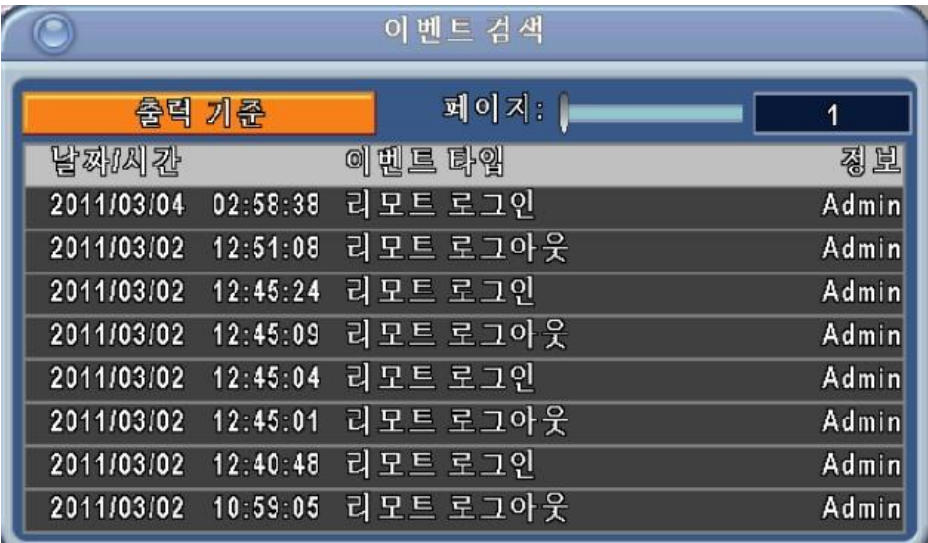

이벤트의 녹화 데이터가 있으면, 리모컨의 엔터 버튼을 누르거나 마우스를 클릭하여 재생할 수 있습니다.

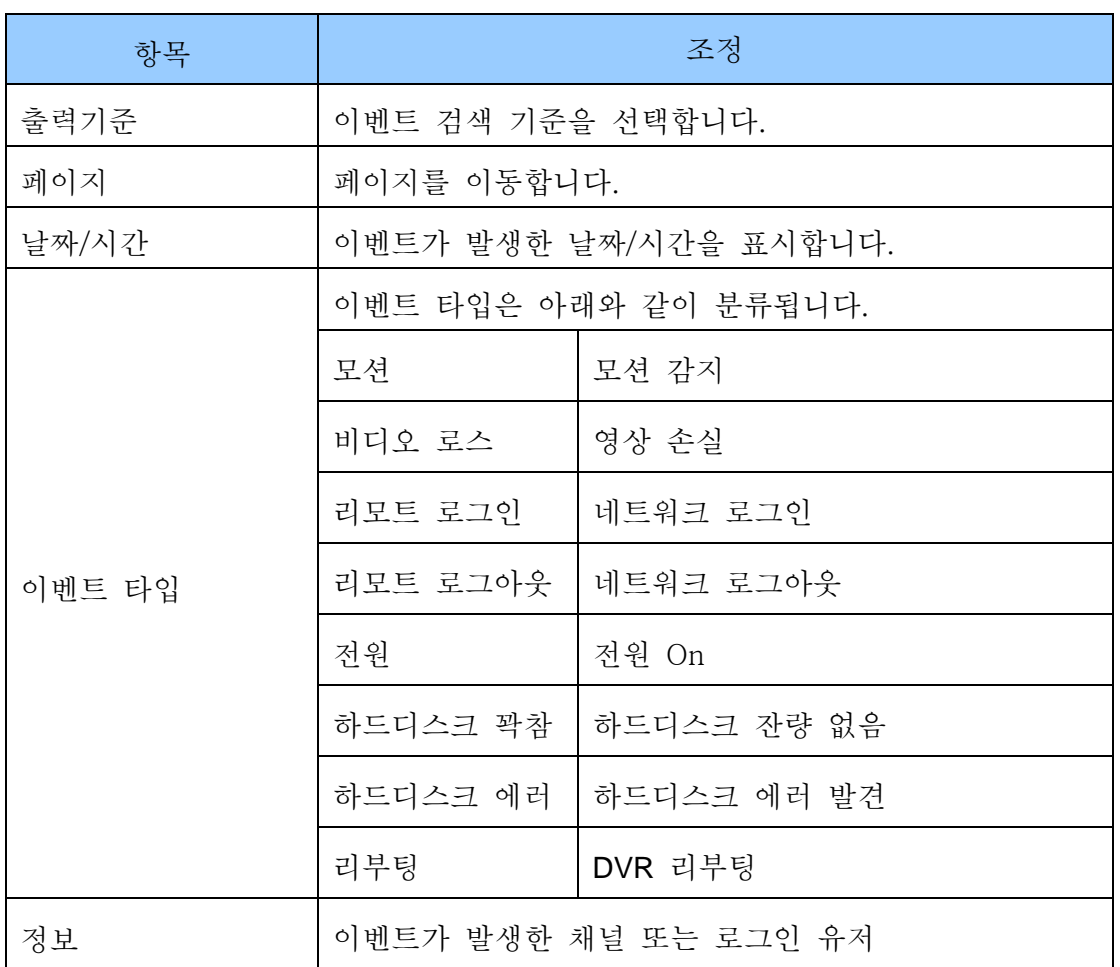

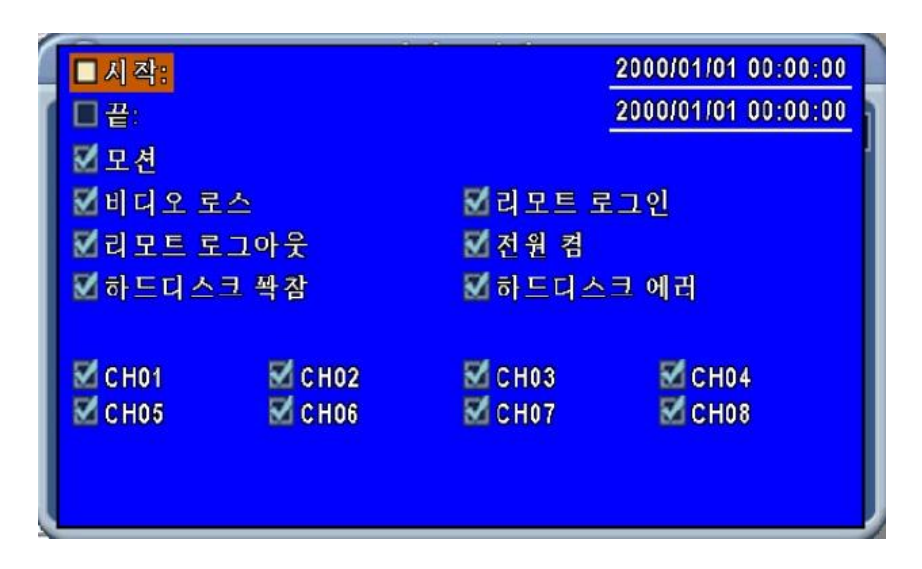

이벤트 출력 기준 세부 메뉴

#### <span id="page-43-0"></span>**2.2.** 시간 검색

원하는 시간대의 녹화 데이터를 쉽게 검색하여 재생할 수 있습니다. 녹화 데이터는 달력 상에 " □ " 로 표시됩니다.

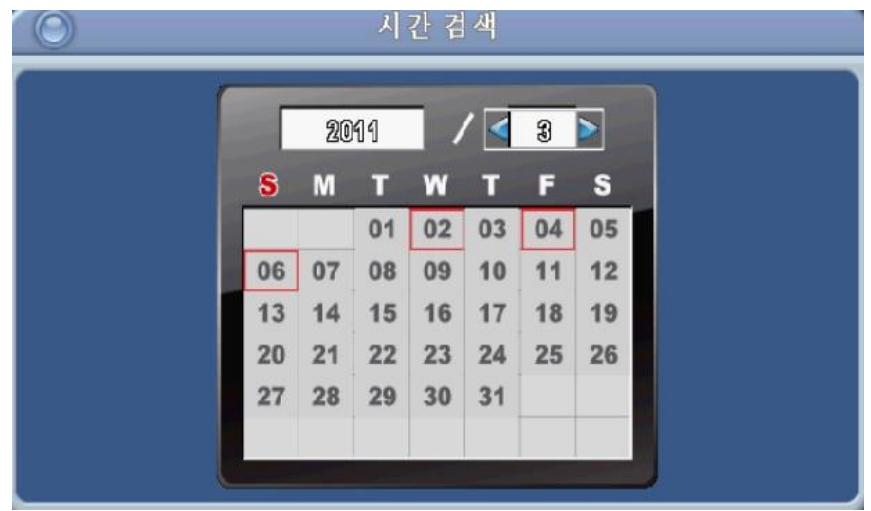

원하는 날짜를 선택하면, 녹화 데이터가 위치한 시간대가 아래와 같이 노란색으로 표시됩니다. 빨간색 선을 이동하거나 시각을 조절하여 재생시작 위치를 지정합니다.

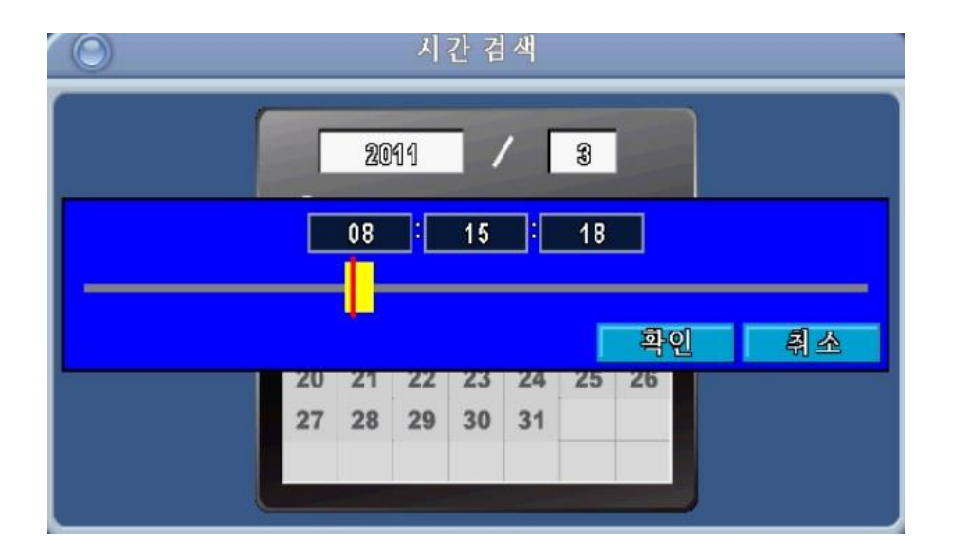

# <span id="page-44-0"></span>부록 **1.** 사양

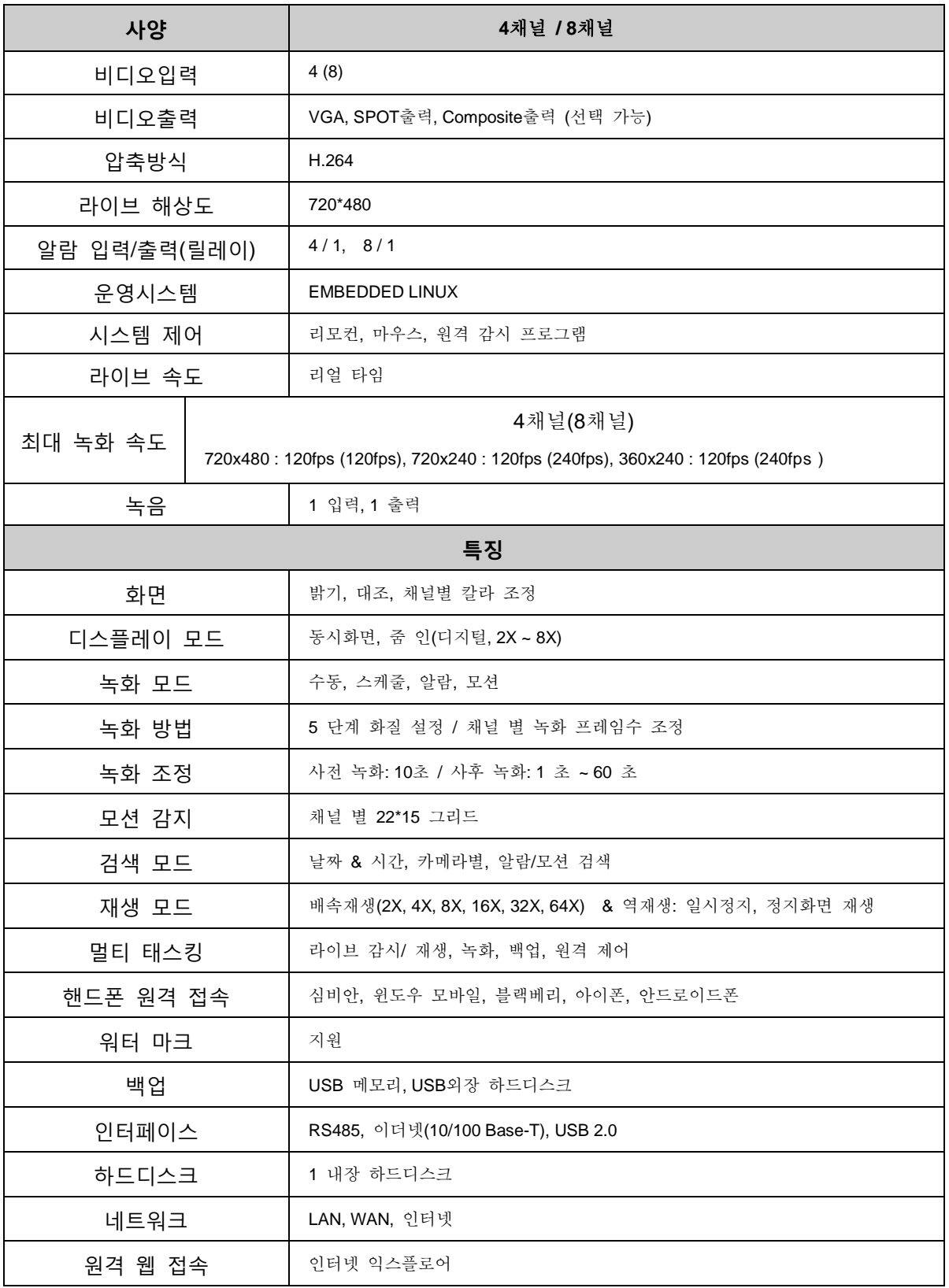